# **INSTRUKCJA UŻYTKOWNIKA**

## **Cyfrowy Rejestrator Video**

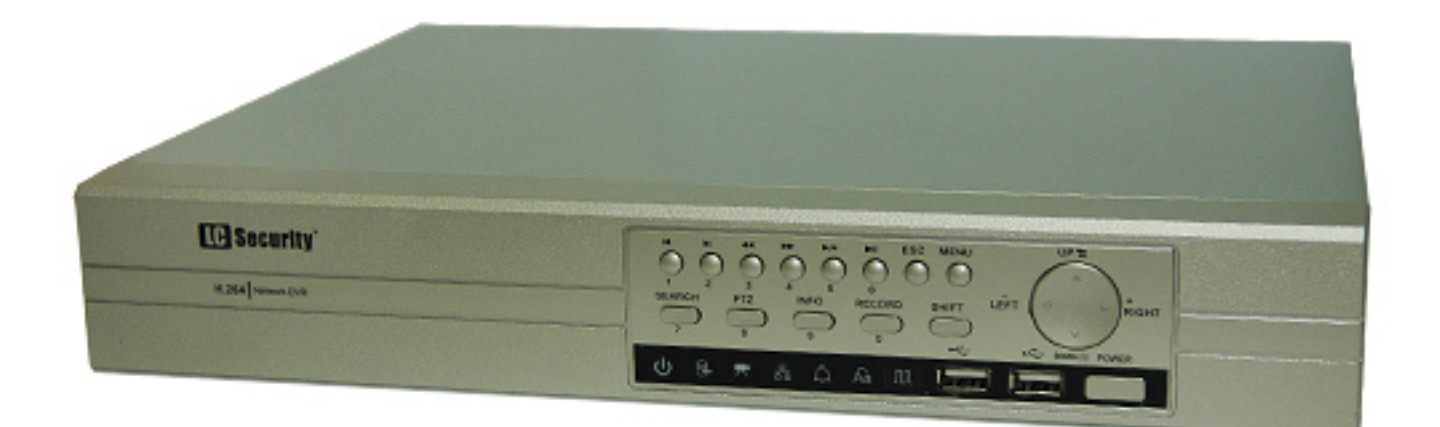

## LC-1616

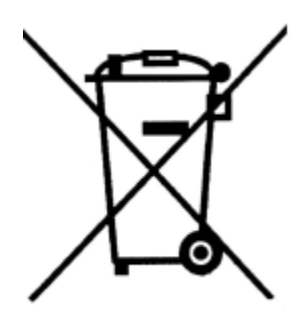

Przedstawiony symbol informuje, że danego urządzenia elektrycznego lub elektronicznego, po zakończeniu jego eksploatacji, nie wolno wyrzucać razem z odpadami gospodarczymi. Urządzenie należy przekazać do wyspecjalizowanego punktu zbiórki. Szczegółowe informacje o najbliższym punkcie zbiórki można uzyskać u władz lokalnych. Ponadto produkt można oddać lokalnemu dystrybutorowi podczas zakupu innego urządzenia o podobnych właściwościach. Odpowiednia utylizacja urządzenia pozwala zachować cenne zasoby naturalne i uniknąć negatywnego wpływu na zdrowie i środowisko, które może być zagrożone w przypadku niewłaściwego postępowania z odpadami.

### **O instrukcji**

**Przed instalacją oraz użyciem produktu prosimy o dokładne zapoznanie się z treścią poniższej instrukcji. Prosimy o zachowanie instrukcji w bezpiecznym miejscu.** 

**Dane techniczne oraz treść poniższej instrukcji mogą ulec zmianie bez uprzedzenia.** 

**Niektóre funkcje mogą być nieaktywne.** 

## <span id="page-2-0"></span>**UWAGI BEZPIECZEŃSTWA**

## **OSTRZEŻENIA**

- Nie używaj urządzenia, gdy wydobywa się z niego dym, dziwny zapach lub słyszane są dziwne dźwięki.
- Upewnij się czy przewód zasilający nie jest uszkodzony.
- Upewnij się czy na wtyku zasilającym lub w gniazdku nie jest nagromadzony kurz.
- Demontaż urządzenia zabroniony.
- Nie wkładaj do wnętrza urządzenia żadnych innych nieprzeznaczonych do niego przedmiotów.
- Nie umieszczaj nad urządzeniem żadnych pojemników z wodą lub innymi płynami, gdy urządzenie ma włączone zasilanie.
- Nie dopuszczaj, aby urządzenie stało się mokre.
- Nie używaj urządzenia w trakcie burzy.
- Nie stawiaj urządzenia w niestabilnej pozycji.
- Nie wystawiaj urządzenia na wstrząsy lub wibracje.
- Nie używaj urządzenia na obszarach gdzie istnieje niebezpieczeństwo wybuchu.
- Nie ciągnij za przewód zasilający podczas wyłączania wtyku z gniazdka.
- Nie dotykaj wtyku przewodu zasilającego mokrymi rękoma.
- Nie siadać na urządzeniu.
- Upewnij się czy wszystkie przewody są poprawnie podłączone.
- Nie umieszczaj ciężkich przedmiotów na podłączonych urządzeniach.
- Nigdy nie przenoś urządzenia, podczas gdy podłączone jest zasilanie.
- Nie blokuj wentylatorów lub kanałów powietrznych.
- Nie wystawiaj urządzenia na bezpośrednie działanie ekstremalnych temperatur lub zmian wilgotności.
- Używaj baterii tego samego typu lub zamiennika zgodnie z danymi producenta.

## **Uwagi bezpieczeństwa dotyczące zasilacza urządzenia**

- Nigdy nie demontuj lub modyfikuj zasilacza.
- Nie dopuszczaj do zamoknięcia zasilacza.
- Używaj tylko dostarczonego zasilacza prądu zmiennego (AC).
- Nie stosuj zasilacza do innych celów.
- Nie łącz urządzenia z zasilaczem w miejscach łatwo dostępnych dla dzieci lub w miejscach gdzie zwierzęta mogą się swobodnie poruszać.
- Nigdy nie dotykaj zasilacza mokrymi rękoma.
- Jeżeli z urządzenia wydobywa się dym, dziwne dźwięki lub zapach natychmiast wyłącz zasilacz z gniazdka.
- Nie używaj podczas burzy.
- Upewnij się czy przewody są poprawnie podłączone.
- Zabezpiecz przewody przed zniszczeniem.

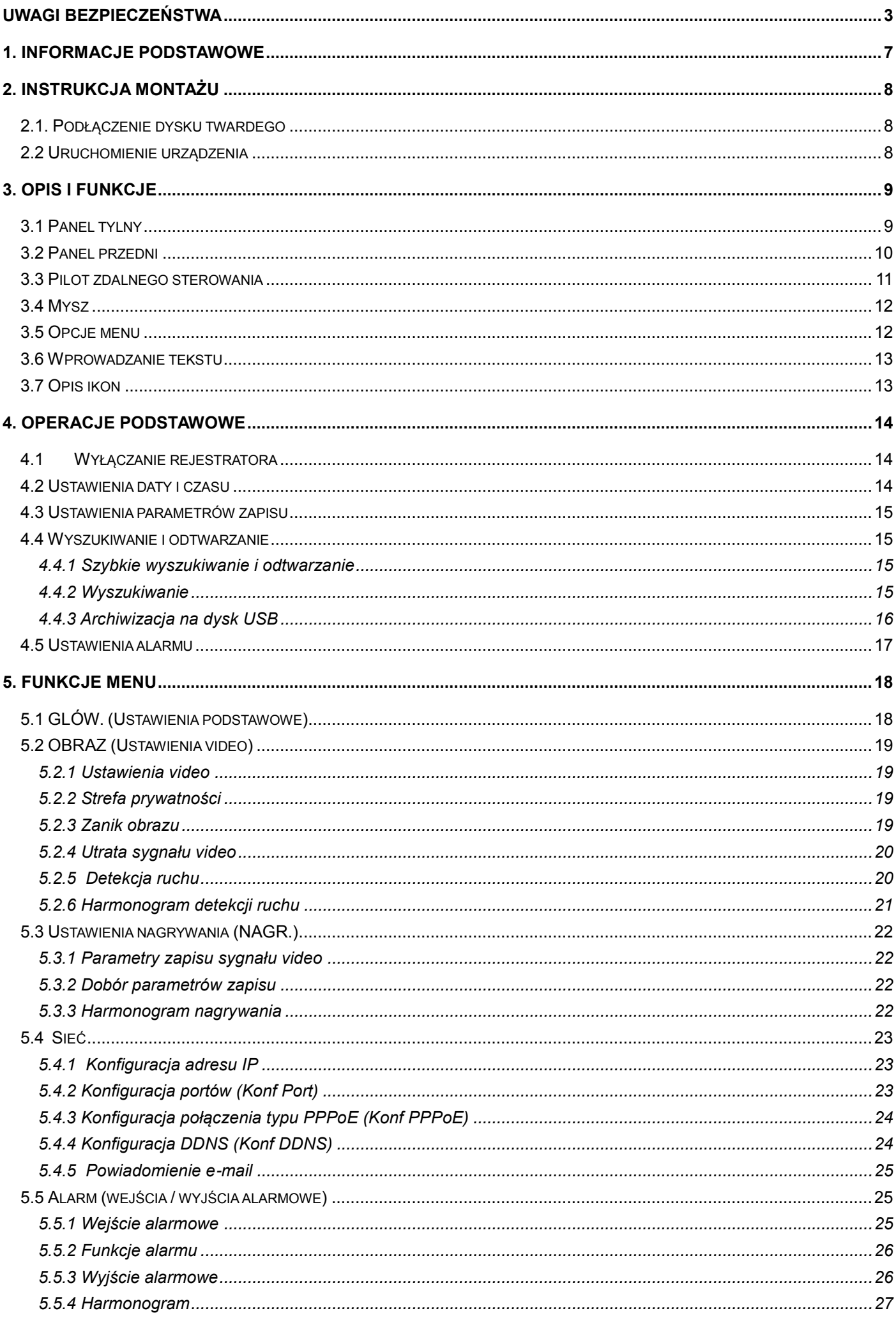

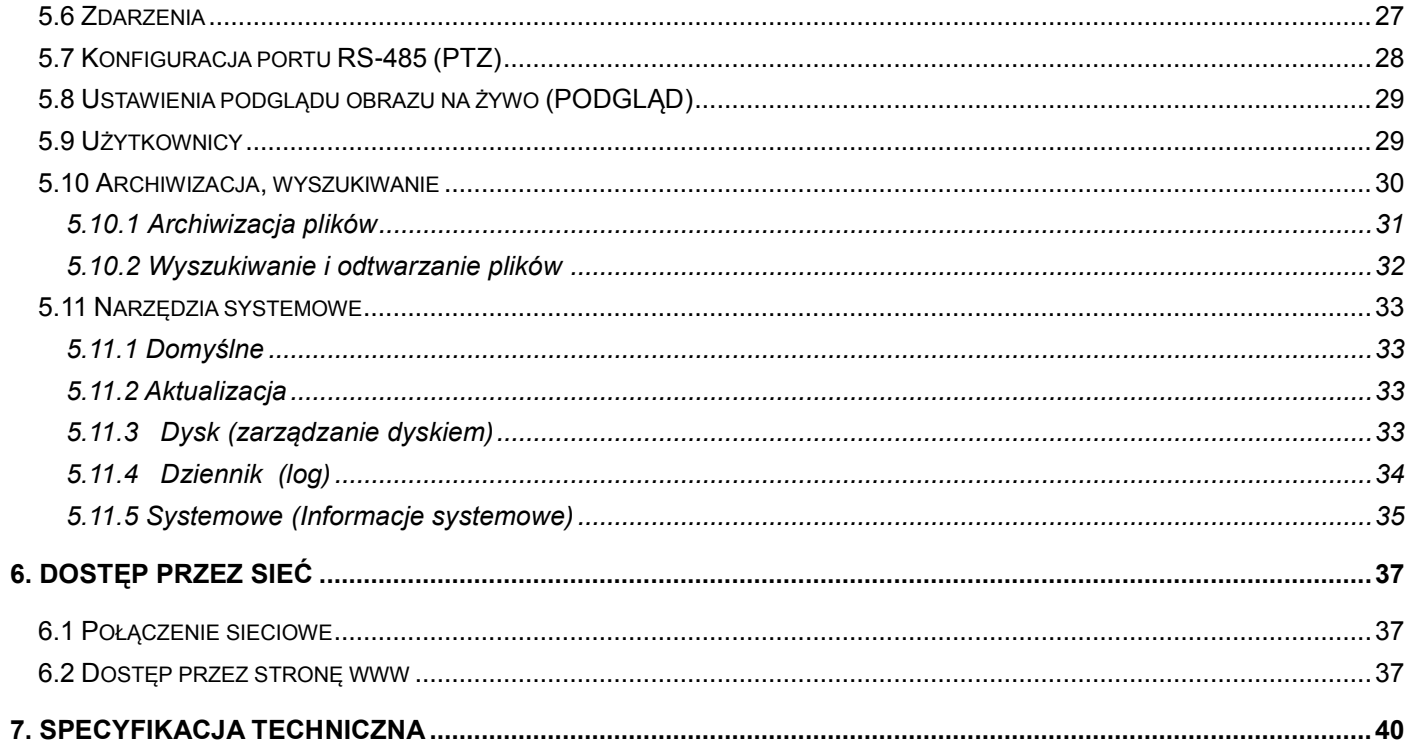

## <span id="page-6-0"></span>**1. Informacje podstawowe**

#### **Video**

- Zastosowany algorytm kompresji H.264.
- Wysokiej jakości kompresja sygnału video.
- Niezależna kompresja kanałów, statyczna lub dynamiczna kontrola strumienia.
- Podwójne wyjście video (BNC oraz VGA)

#### **Rejestracja video**

- Jednoczesne nagrywanie sygnału audio i video, każdy kanał konfigurowany osobno.
- Szybkość zapisu od 0.1 kl./s do 25 kl./s.
- Nagrywanie w czterech trybach: ręczny, harmonogram, alarm, detekcja ruchu.
- Pięć poziomów ustawień jakości nagrania.

#### **Detekcja ruchu**

- Podział obrazu na 48 stref detekcji.
- Siedem poziomów czułości.

#### **Wyszukiwarka nagrań**

- Wyszukiwanie według daty i czasu lub z listy.
- Rozpoznawanie nagrań alarmowych.

#### **Odtwarzanie**

- Odtwarzanie 1, 2 lub 4 kanałowe
- Tryby odtwarzania: Szybko do przodu, szybko do tyłu, pauza, pojedyncza klatka, poprzednie nagranie, następne nagranie, początek nagrania, koniec nagrania, wyciszanie.
- Szybkości odtwarzania do przodu:  $1/2x$ ,  $2x$ ,  $4x$ ,  $8x$ ,  $16x$ ,  $32x$ ;
- Szybkości odtwarzania do tyłu: 1×, 2×, 4×, 8×, 16×, 32×;
- Możliwość wstawienia znaku wodnego na nagranie.

#### **Sterowanie PTZ**

- Obsługa wielu protokołów sterowania.
- Funkcje sterowania: PTZ, preset, trasa, skanowanie.

#### **Funkcje alarmowe**

- Wejścia / wyjścia alarmowe.
- Sterowanie alarmem: ręczne lub zdalne.
- Wejście alarmowe typu: NO/NC.

#### **LAN**

- Obsługa sieci Ethernet 10/100MB.
- Wbudowana strona WWW do obsługi rejestratora.
- Sterowanie PTZ przez sieć Internet.
- Wyszukiwanie i odtwarzanie nagrań, przeglądanie logów.

#### **Zabezpieczenie dostępu do rejestratora**

- Podwójne zabezpieczenie hasłem: administratora oraz operatora.
- Blokada włącznika oraz całego przedniego panelu (przedni panel automatycznie blokowany).

#### **Archiwizacja**

- Archiwizacja całego pliku lub wybranego okresu czasu.
- Archiwizacja na dysk USB (USB 2.0).

#### **Aktualizacja oprogramowania**

- Aktualizacja z dysku USB,
- Aktualizacja przez sieć.

## <span id="page-7-0"></span>**2. Instrukcja montażu**

### <span id="page-7-1"></span>**2.1. Podłączenie dysku twardego**

Rejestratory nie są wyposażone w twarde dyski. Przed rozpoczęciem instalacji urządzenia należy przygotować odpowiedni twardy dysk. Urządzenie nie działa poprawnie bez dysku.

Twardy dysk powinien być rekomendowany przez producenta do stosowania w rejestratorach. Pojemność dysku powinna być dostosowana do wymaganej jakości oraz maksymalnego czasu nagrania.

**Podłączenie dysku:** (potrzebne narzędzia: wkrętak krzyżakowy).

- Krok 1: Odkręcić 6 śrubek i zdjąć górną pokrywę.
- Krok 2: Włożyć dysk do obudowy i za pomocą 4 śrubek przykręcić dysk od spodu obudowy.
- Krok 3: Połączyć dysk z płytą główną kablami: SATA oraz zasilającym.
- Krok 4: Założyć górną obudowę i przykręcić wkrętami.

### <span id="page-7-2"></span>**2.2 Uruchomienie urządzenia**

#### **Ważna informacja:**

- Urządzenie musi być położone w pozycji umożliwiającej dobrą wentylację (najlepiej w poziomie).
- Nie ustawiać urządzenia w pobliżu silnych źródeł ciepła.
- Nie wystawiać na działanie promieni słonecznych.
- Chronić przed wibracjami i wstrząsami.
- $\triangleright$  Nie przykrywać urządzenia materiałami izolacyjnymi.
- $\triangleright$  Nie zakrywać otworów wentylacyjnych.
- Używać tylko oryginalne zasilacze przeznaczone dla danego urządzenia.

## <span id="page-8-0"></span>**3. Opis i funkcje**

## <span id="page-8-1"></span>**3.1 Panel tylny**

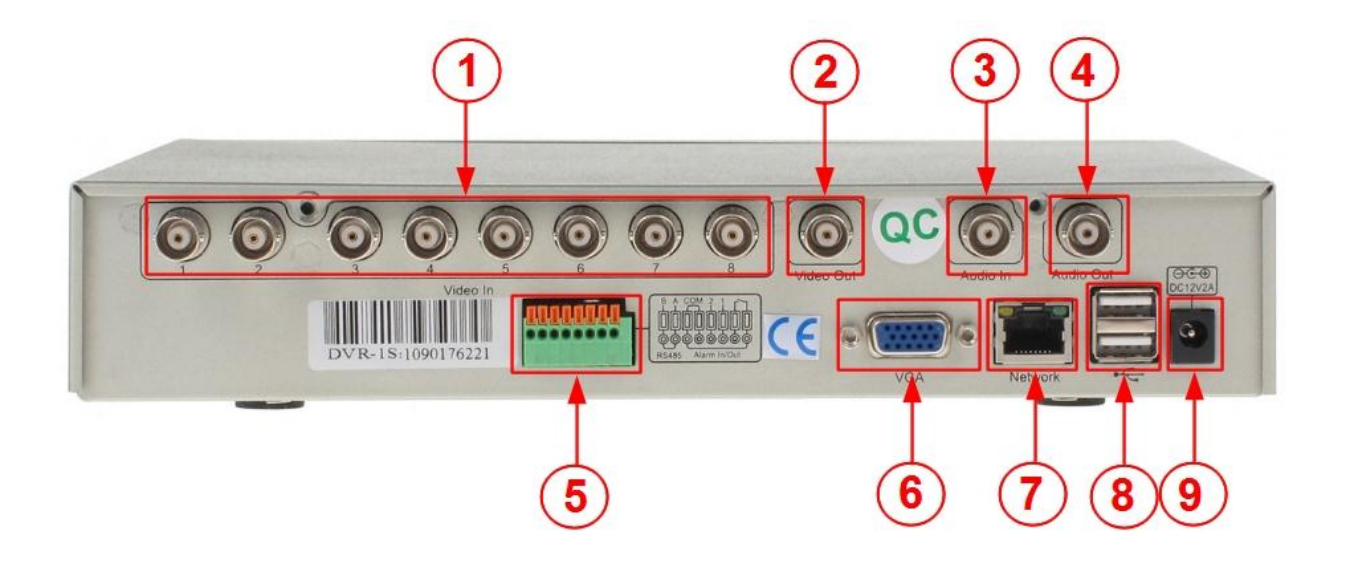

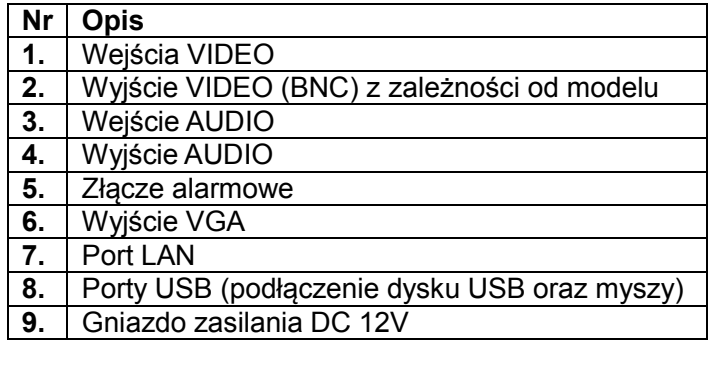

## <span id="page-9-0"></span>**3.2 Panel przedni**

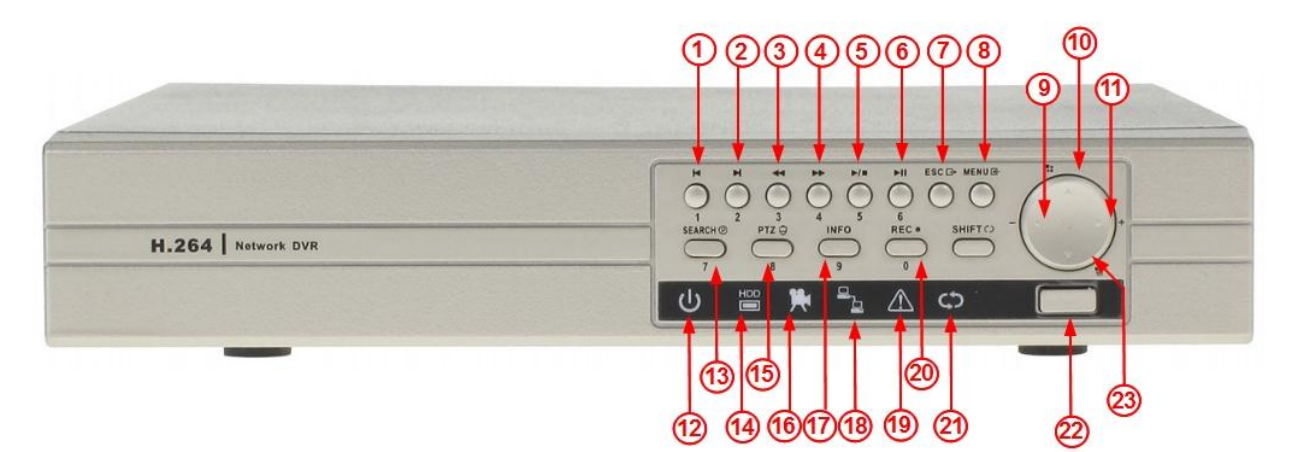

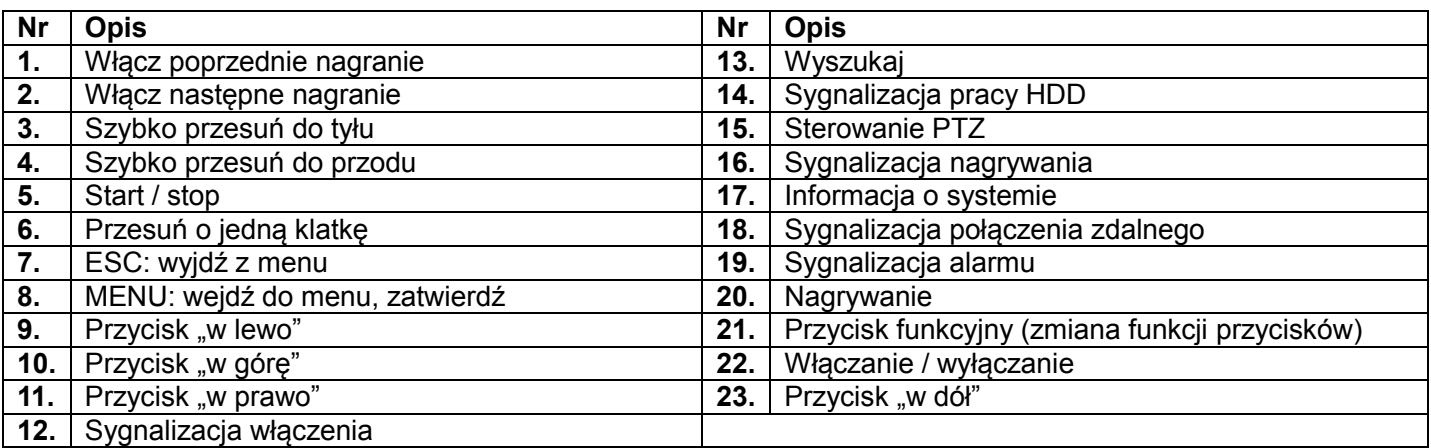

## <span id="page-10-0"></span>**3.3 Pilot zdalnego sterowania**

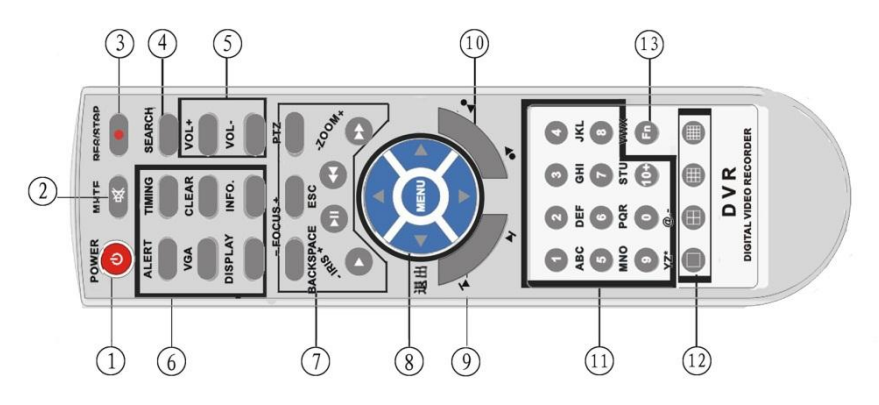

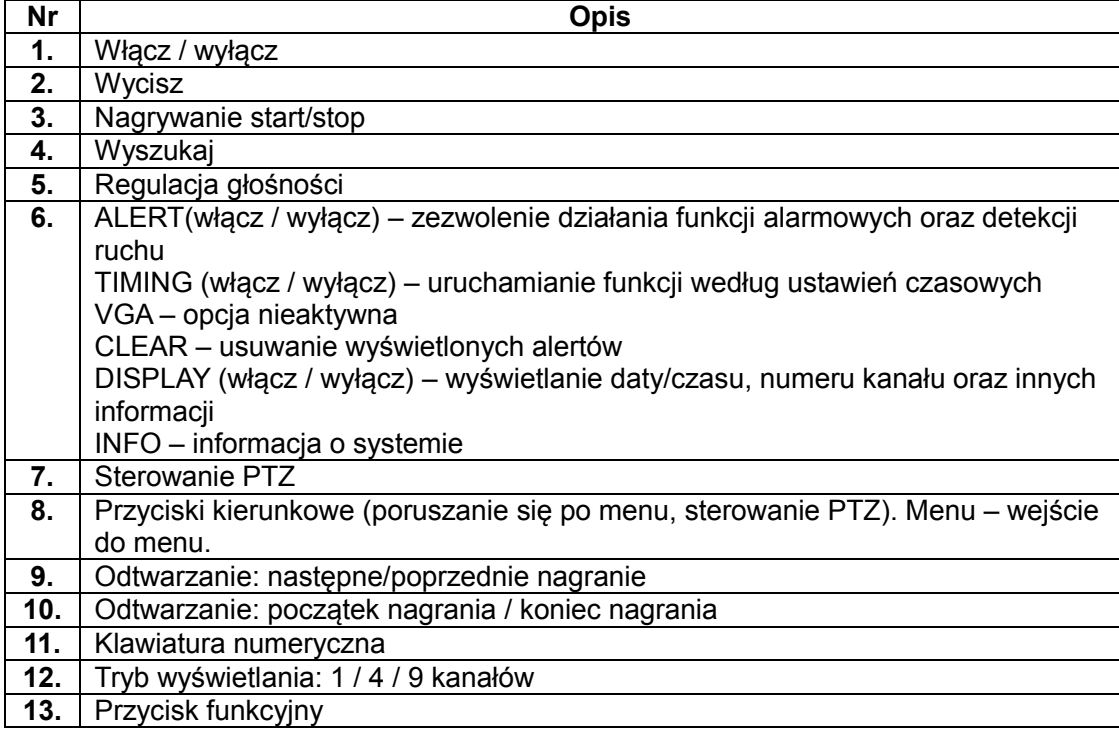

## <span id="page-11-0"></span>**3.4 Mysz**

Podłącz mysz do portu USB rejestratora. Lewy klawisz potwierdza wybór, prawy wyświetla menu. Aby wyświetlić szybkie menu (rysunek poniżej) należy kliknąć prawym przyciskiem myszy na ekranie podczas podglądu obrazu na żywo. Prawy przycisk myszy służy także do wyjścia z menu.

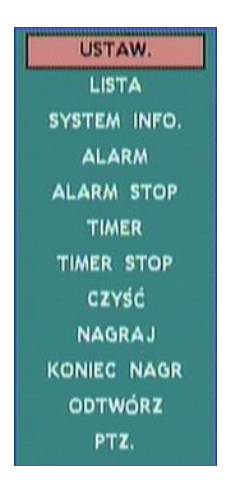

### <span id="page-11-1"></span>**3.5 Opcje menu**

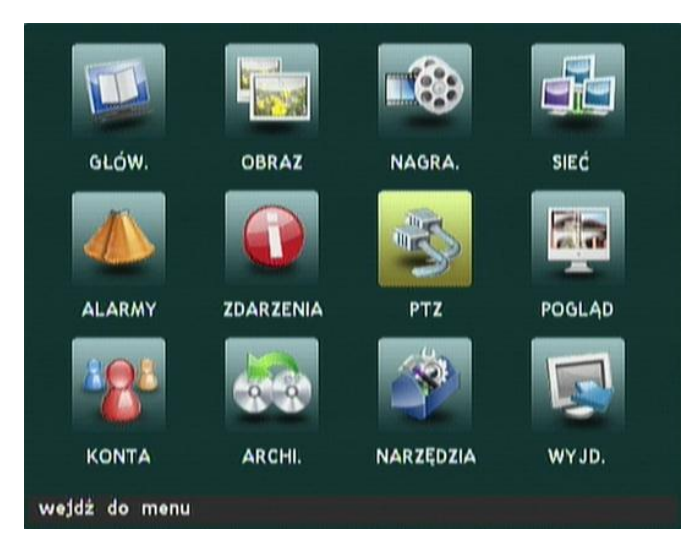

Menu główne składa się z funkcji podzielonych na 12 kategorii. Aby uzyskać dostęp do menu należy użyć przycisku **MENU** na przednim panelu lub wybrać z szybkiego menu (prawy przycisk myszy) funkcję **USTAW.**  Dostęp do menu zabezpieczony jest hasłem.

Hasło domyślne dla konta **Admin**: 88888888

System rozróżnia dwa typy kont, na które można się zalogować: administrator oraz operator. Administrator (**Admin**) posiada dostęp do wszystkich funkcji, natomiast operator tylko zdefiniowane funkcje w podmenu **KONTA**.

**Przyciski: [↑], [↓], [←], [→]:** poruszanie się po menu. **[Menu]:** wejście do menu / potwierdź **[Esc]:** wyjście z menu lub podmenu

#### **Zatwierdzanie zmian**

Po wyjściu z menu system za każdym razem wyświetla okno z zapytaniem o potwierdzenie zapisania bieżących ustawień.

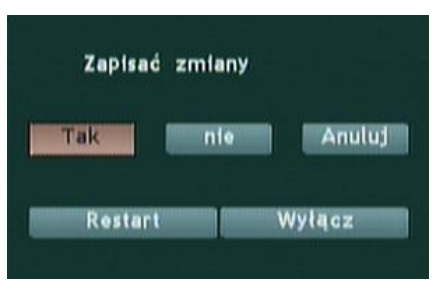

### <span id="page-12-0"></span>**3.6 Wprowadzanie tekstu**

Litery oraz cyfry mogą być wprowadzane do rejestratora na dwa sposoby:

- 1. Za pomocą przycisków przedniego panelu: Wprowadzanie cyfr odbywa się za pomocą ponumerowanych przycisków. Przycisk MENU służy do zmiany z liter na cyfry i na odwrót. Aby wprowadzić literę należy wybrać odpowiedni przycisk. Do każdego przycisku przyporządkowane są 3 znaki. Naciskając szybko jeden przycisk zmienia się daną literę. Aby wprowadzić kolejny znak należy odczekać 1 sekundę.
- 2. Za pomocą myszki: Lewym przyciskiem myszy wybrać dane pole. Zmiana wprowadzanych znaków z liter na cyfry i na odwrót dostępna przez kliknięcie w te same pole lewym przyciskiem myszy.

Bieżący tryb wprowadzania znaków wyświetlany jest na dolnym pasku: ABC – litery, 123 – cyfry.

INPUT:ABC

## <span id="page-12-1"></span>**3.7 Opis ikon**

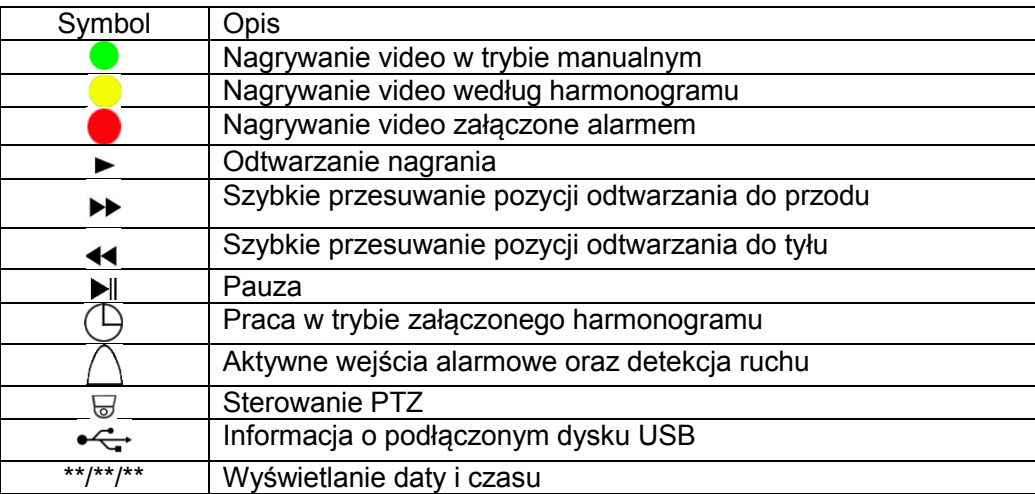

## <span id="page-13-0"></span>**4. Operacje podstawowe**

W przypadku uruchomienia rejestratora z nowym dyskiem twardym, system wyświetli zapytanie czy sformatować dysk. Aby możliwa była rejestracja video należy potwierdzić formatowanie dysku.

## <span id="page-13-1"></span>**4.1 Wyłączanie rejestratora**

Aby wyłączyć urządzenie należy wcisnąć dwa razy przycisk włącz/wyłącz na przednim panelu. **UWAGA:** Nie wyłączać urządzenia podczas kopiowania danych.

## <span id="page-13-2"></span>**4.2 Ustawienia daty i czasu**

Przed rozpoczęciem rejestracji video należy ustawić aktualny czas. Brak dobrze ustawionej daty i czasu utrudnia późniejsze wyszukanie wybranych fragmentów.

**UWAGA:** Aby zmienić ustawienia daty lub czasu należy wyłączyć zapis video.

- 1. Wejdź do menu rejestratora,
- 2. Wybierz z menu: **GLÓW.**
- 3. Kliknij na pole : **konf czasu**
- 4. Wprowadź datę i czas.
- 5. Zatwierdź przyciskiem: **konf czasu**
- 6. Wyjdź z menu (pole **wstecz** lub przycisk **ESC)**

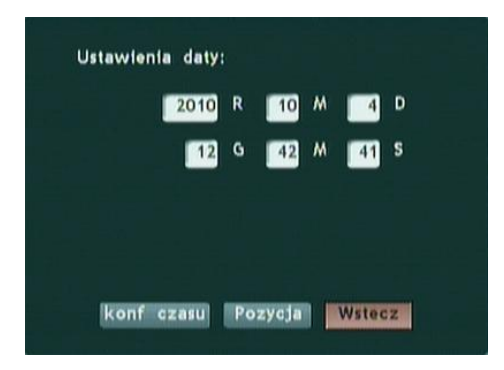

## <span id="page-14-0"></span>**4.3 Ustawienia parametrów zapisu**

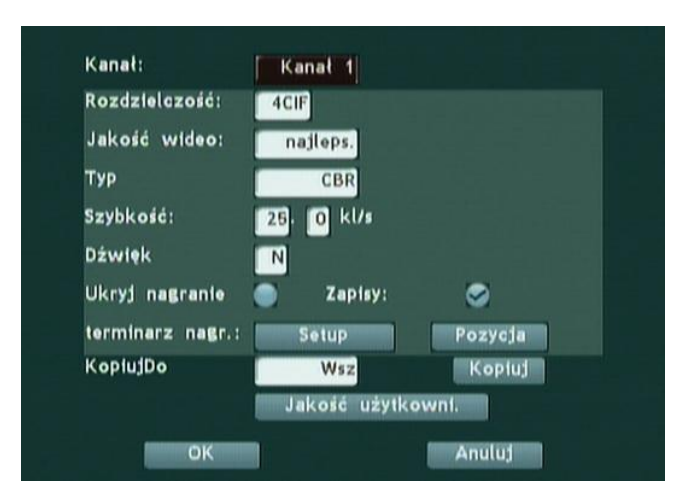

- 1. Wejdź do menu rejestratora,
- 2. Wybierz z menu: **NAGRA,**
- 3. Ustaw żądane parametry,
- 4. Zatwierdź przyciskiem **OK** lub zrezygnuj ze zmian przyciskiem **Anuluj**,
- 5. Wyjdź z menu,
- 6. Potwierdź zapis ustawień lub zrezygnuj.

## <span id="page-14-1"></span>**4.4 Wyszukiwanie i odtwarzanie**

#### <span id="page-14-2"></span>**4.4.1 Szybkie wyszukiwanie i odtwarzanie**

- 1. Wybierz numer kanału video,
- 2. Z szybkiego menu wybierz **ODTWÓRZ**,
- 3. Kliknij prawym przyciskiem myszy, aby wyświetlić przyciski sterujące,
- 4. Przyciskami **Popr** oraz **Nast.** wybierz żądany fragment.

#### <span id="page-14-3"></span>**4.4.2 Wyszukiwanie**

- 1. Z szybkiego menu wybierz funkcję **LISTA**,
- 2. Wybierz plik z wyświetlonej listy lub wyszukaj według daty i czasu klikając pole "**Wyszukaj"**
- 3. Podaj datę i czas szukanego fragmentu nagrania.
- 4. Zaznacz na liście wybrany fragment klikając lewym przyciskiem myszy,
- 5. Wciśnij **Play** aby odtworzyć.

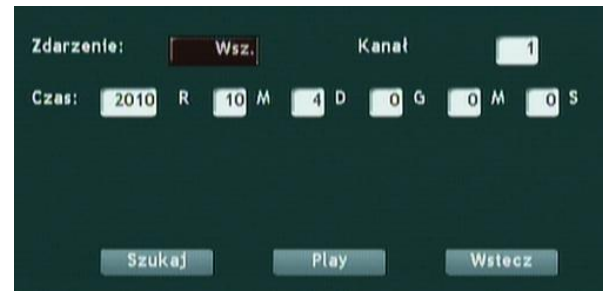

#### <span id="page-15-0"></span>**4.4.3 Archiwizacja na dysk USB**

Aby wyszukać i skopiować wybrany fragment na dysk USB, należy w pierwszej kolejności podłączyć zewnętrzny dysk USB.

- 1. Z menu głównego wybierz **ARCHI.**
- 2. Wpisz okres czasu nagrań, które mają zostać wyszukane (**Od: , Do:**),
- 3. Wybierz typ nagrań (**Zdarzenia**),
- 4. Wybierz numery kanałów do kopiowania (**Kanał zapasowy),**
- 5. Kliknij na pole "**Przeglądaj".**

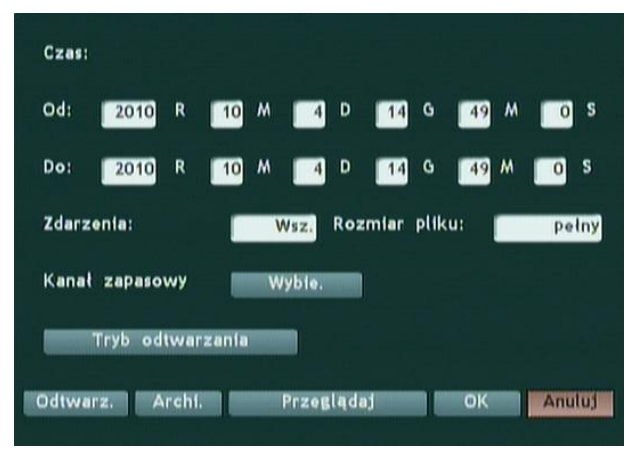

- 6. Na wyświetlonej liście wybierz, które nagrania mają zostać wyświetlone (**Kanał)**,
- 7. Zaznacz lewym przyciskiem myszy wybrane nagrania,
- 8. Kliknij na pole "**Archi.",** a następnie w otwartym oknie kliknij na "**Backup Clip"**,

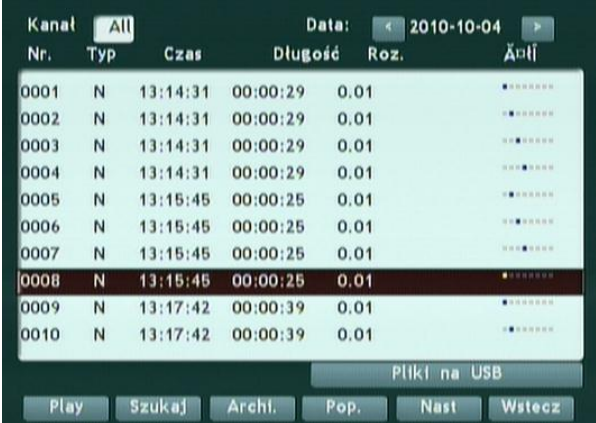

9. W wyświetlonym oknie wybrać napęd USB i zatwierdzić OK.

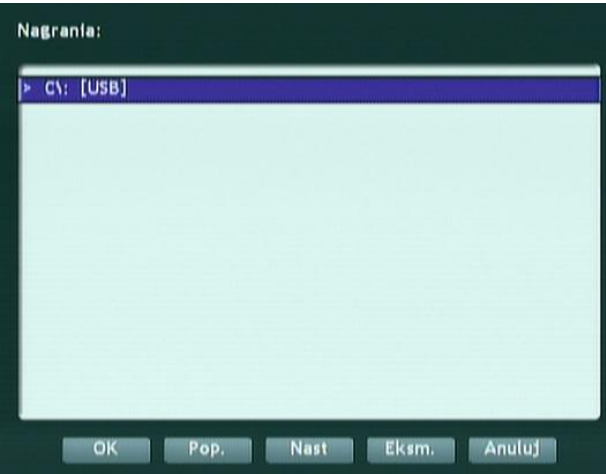

## <span id="page-16-0"></span>**4.5 Ustawienia alarmu**

Aby **aktywować / dezaktywować** działanie funkcji alarmowych (wejścia alarmowe, detekcja ruchu, utrata sygnału, zakrycie kamery) należy **włączyć / wyłączyć** system alarmowy za pomocą funkcji **ALARM / ALARM STOP** dostępnych w szybkim menu.

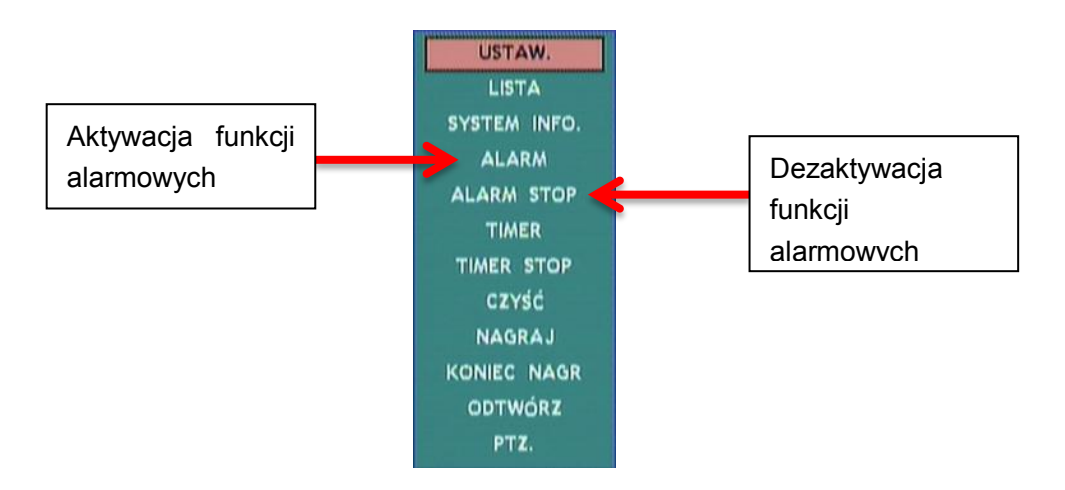

**Aktywacja alarmu:** Funkcje alarmowe może załączyć każdy użytkownik.

**Dezaktywacja alarmu:** Do dezaktywacji funkcji alarmowych wymagane jest hasło administratora. Hasło domyślne: 88888888

UWAGA: Urządzenie podczas nagrywania video w trybie alarmowym blokuje możliwość wyłączenia nagrywania przyciskiem na przednim panelu. Aby zatrzymać nagrywanie należy dezaktywować alarm

**Kasowanie alarmu:** Aby wyłączyć pojedynczy alert należy wybrać w szybkim menu opcję **CZYŚĆ**.

## <span id="page-17-0"></span>**5. Funkcje MENU**

## <span id="page-17-1"></span>**5.1 GLÓW. (Ustawienia podstawowe)**

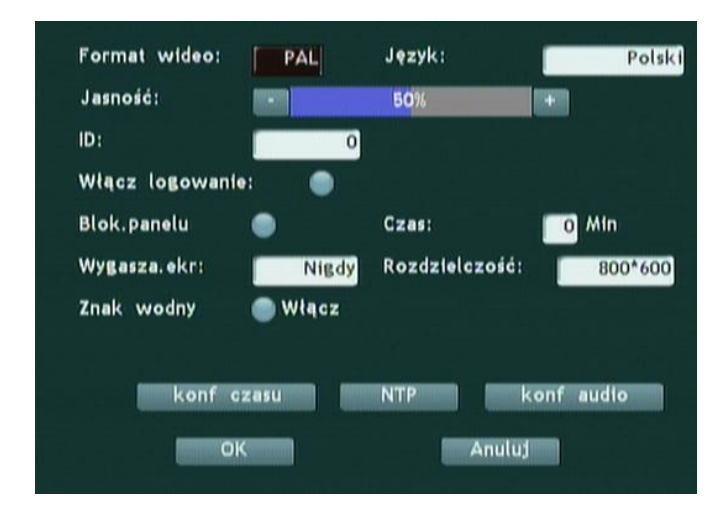

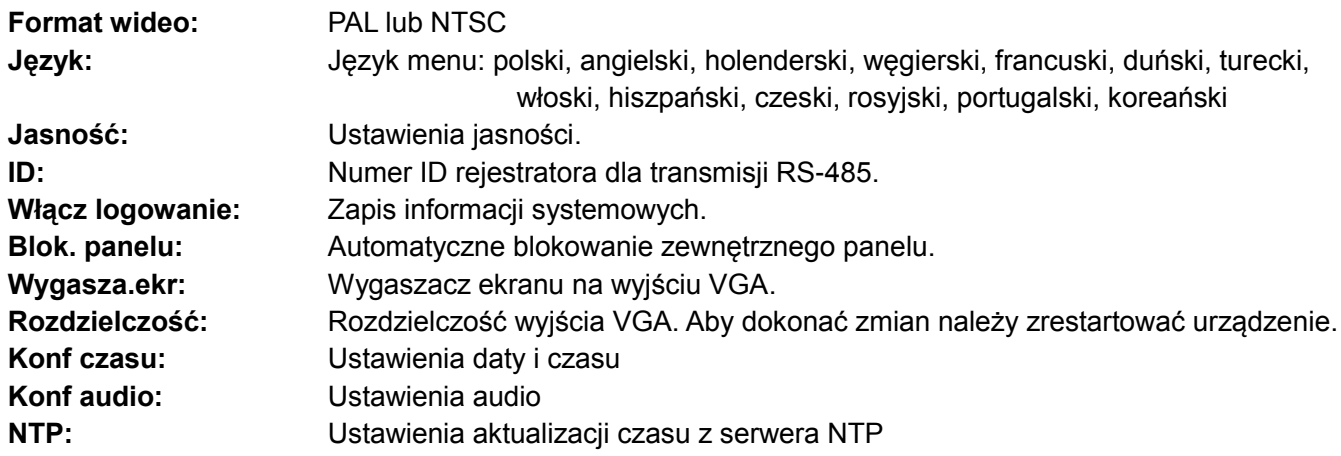

## <span id="page-18-0"></span>**5.2 OBRAZ (Ustawienia video)**

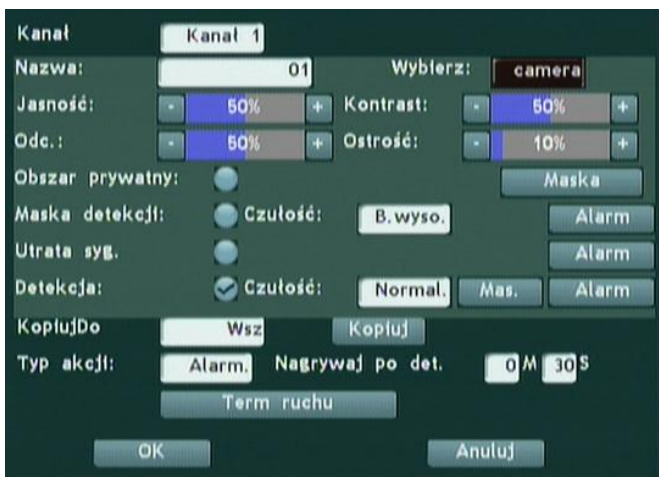

#### <span id="page-18-1"></span>**5.2.1 Ustawienia video**

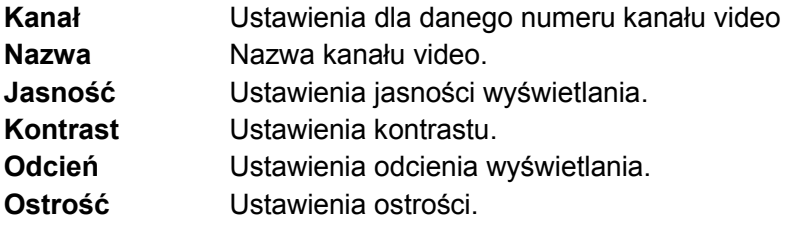

#### <span id="page-18-2"></span>**5.2.2 Strefa prywatności**

Do każdego z kanałów video można zdefiniować maksymalnie cztery strefy prywatności, w postaci szarych pól o kształcie równoległoboków.

#### **Krok 1: Wybierz kanał video**

Wybierz z menu numer kanału. Następnie zaznacz opcje **Obszar prywatny.**

#### **Krok 2: Zaznacz kształt maski**

Kliknij na pole **Maska**. Następnie zaznacz w wyświetlonym oknie numer pola. Klikając na pole **Obs.** zostanie wyświetlona maska zasłaniająca strefę prywatną. Przytrzymując wciśnięty lewy przycisk myszy należy zaznaczyć żądane pole. Wybrane pole można dowolnie przesuwać przytrzymując wciśnięty lewy przycisk w zaznaczonym polu. Aby wyjść należy wcisnąć prawy przycisk myszy.

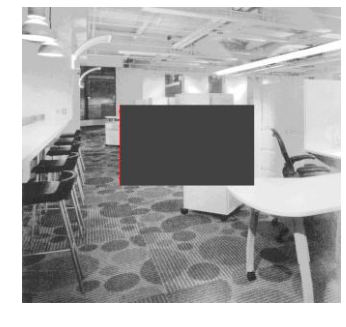

#### **Krok 3: Wyjdź z menu i zapisz zmiany.**

Wybrane ustawienia można kopiować do pozostałych kanałów video za pomocą funkcji **Kopiuj do.**

#### <span id="page-18-3"></span>**5.2.3 Zanik obrazu**

Funkcja alarmu wykrywająca zasłonięcie obiektywu kamery. W przypadku wykrycia alarmu rejestrator może wykonać następujące polecenia:

- Nagrać obraz z wybranego kanału video (przed zdarzeniem, w trakcie oraz po zdarzeniu),
- Włączyć sygnalizator dźwiękowy w rejestratorze (buzzer),
- Załączyć wybrane wyjście alarmowe.
- Wywołać funkcję PTZ

#### **Konfiguracja:**

- 1) Wybierz numer kanału,
- 2) Zaznacz funkcję **Maska Detekcji**,
- 3) Ustaw czułość detekcji,
- 4) Wciśnij przycisk **Alarm** znajdujący się w samej linii menu.
- 5) W wyświetlonym oknie skonfiguruj działanie alarmu:

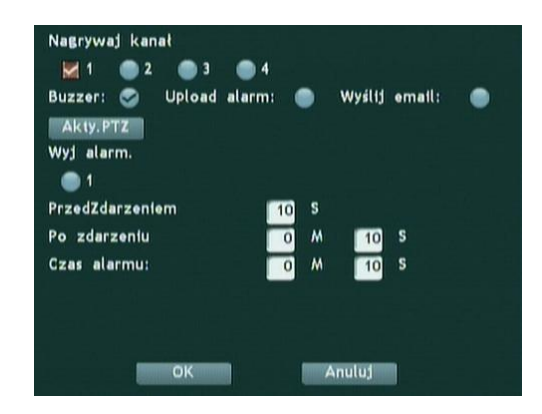

**Nagrywaj kanał** - numer nagrywanego kanału, **Buzzer** – włącz/wyłącz wewnętrzny sygnalizator dźwiękowy, **Upload alarm:** - funkcja nieaktywna, **Wyślij email:** - funkcja nieaktywna, **Akty.PTZ** – uruchom funkcję PTZ, **Wyj alarm.** – Załącz wyjście alarmowe, **PrzedZdarzeniem / Po zdarzeniu / Czas alarmu** – ustawienia czasów trwania alarmu.

#### <span id="page-19-0"></span>**5.2.4 Utrata sygnału video**

.

Funkcja alarmu wykrywająca utratę sygnału video. W przypadku wykrycia alarmu rejestrator może wykonać następujące polecenia:

- Nagrać obraz z wybranego kanału video przed zdarzeniem, w trakcie oraz po zdarzeniu,
- Włączyć sygnalizator dźwiękowy w rejestratorze (buzzer),
- Załączyć wybrane wyjście alarmowe.
- Wywołać funkcję PTZ

#### **Konfiguracja: patrz punkt 5.2.3**

#### <span id="page-19-1"></span>**5.2.5 Detekcja ruchu**

Funkcja alarmu wykrywająca ruch w obrazie video z kamery. Obraz z kamery podzielony jest na 48 kwadratowych pól detekcji, z których każda może być załączona lub odłączona. W przypadku wykrycia alarmu rejestrator może wykonać następujące polecenia:

- Nagrać obraz z wybranego kanału video przed zdarzeniem, w trakcie oraz po zdarzeniu,
- Włączyć sygnalizator dźwiękowy w rejestratorze (buzzer),
- Załączyć wybrane wyjście alarmowe.
- Wywołać funkcję PTZ

#### **Konfiguracja:**

- 1) Wybierz numer kanału,
- 2) Zaznacz funkcję **Detekcja**,
- 3) Ustaw poziom czułości,
- 4) Kliknij na pole **Mas.** (maska) i ustaw pole detekcji:
	- Pola czerwone: obszar detekcji

Pola szare: obszar bez detekcji,

Pole żółte: aktualne pole zaznaczenia

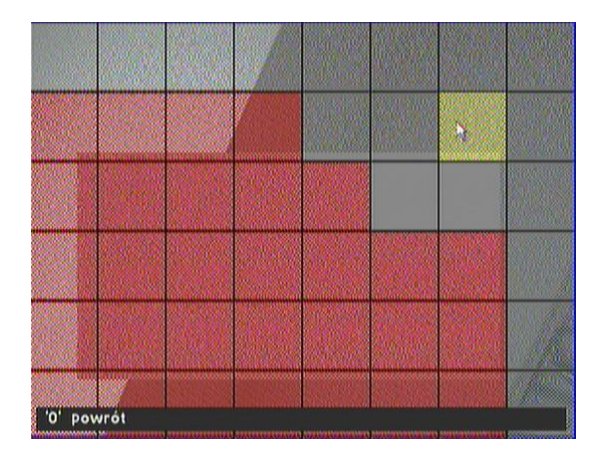

5) Aby wyjść z funkcji rysowania obszaru detekcji wciśnij prawy przycisk myszy,

#### <span id="page-20-0"></span>**5.2.6 Harmonogram detekcji ruchu**

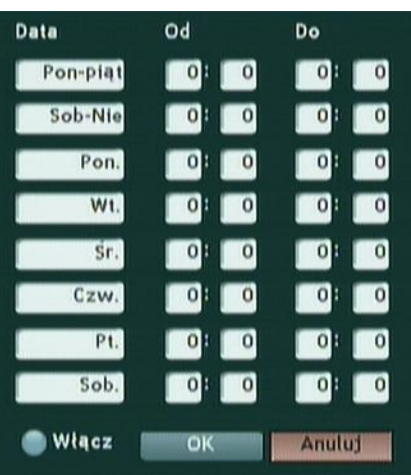

Konfiguracja harmonogramu uruchamiana jest przyciskiem "**Term ruchu**" znajdującym się w menu **"OBRAZ"**.

Aby utworzyć harmonogram należy wybrać dzień (dni) tygodnia i wprowadzić okres czasu, w którym ma być uruchomiona funkcja detekcji ruchu. Czas zakończenia musi być ustawiony, jako późniejszy niż czas rozpoczęcia. Po zakończeniu zatwierdź przyciskiem **OK**.

## <span id="page-21-0"></span>**5.3 Ustawienia nagrywania (NAGR.)**

W tej części opisana jest konfiguracja parametrów zapisu sygnału video.

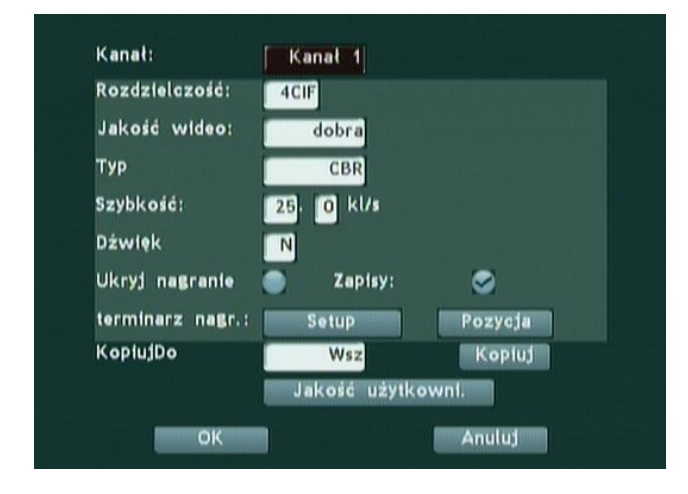

#### <span id="page-21-1"></span>**5.3.1 Parametry zapisu sygnału video**

**Kanał:** Wybierz numer kanału.

**Rozdzielczość:** CIF / 2CIF / 4CIF Rozdzielczość zapisu video

**Jakość wideo:** normalna / średnia / dobra / najlepsza / własna

**Typ:** CBR – stały przepływ danych, VBR – zmienny przepływ danych

**Szybkość:** Szybkość odświeżania obrazu: maks. 25 kl/s

**Dźwięk: Włącz / wyłącz** (funkcja opcjonalna)

**Ukryj nagranie: Włącz/wyłącz** Gdy funkcja jest aktywna, sygnał z kamery jest zapisywany, ale nie jest widoczny na monitorze

**Zapisy: Włącz/wyłącz** Opcja manualnego załączania nagrywania.

**terminarz nagr.: SETUP-** harmonogram zapisu

**KopiujDo (kanał video) [Kopiuj]** – Kopiowanie ustawień do wybranych kanałów video.

#### <span id="page-21-2"></span>**5.3.2 Dobór parametrów zapisu**

Ustawienia jakości mają bezpośredni wpływ na zajętość miejsca na dysku. Do wyboru jest pięć opcji ustawień (normalna / średnia / dobra / najlepsza / własna). Zwiększając jakość, skraca się maksymalny dostępny czas do zapisu.

**Jakość użytkowni**. – ustawienia parametrów video dla wszystkich profili jakości.

**Main stream –** ustawienia główne,

**Secondary stream** – ustawienia drugiego strumienia.

#### <span id="page-21-3"></span>**5.3.3 Harmonogram nagrywania**

Funkcja harmonogramu dostępna jest pod przyciskiem: "terminarz nagr.: SETUP"

Aby utworzyć harmonogram należy wybrać dzień (dni) tygodnia i wprowadzić okres czasu, w którym ma być uruchomione nagrywanie. Czas zakończenia musi być ustawiony jako późniejszy niż czas rozpoczęcia. Po zakończeniu zatwierdź przyciskiem **OK**.

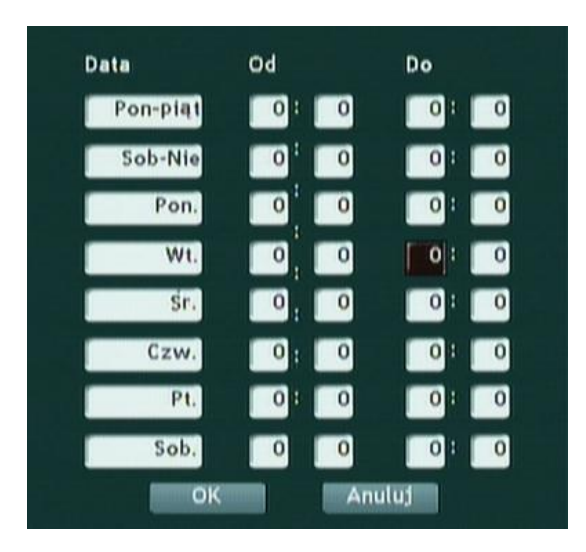

## <span id="page-22-0"></span>**5.4 Sieć**

Rejestrator cyfrowy został wyposażony w port sieciowy (gniazdo RJ-45), obsługującym m.in. protokoły: TCP/IP oraz DHCP.

#### <span id="page-22-1"></span>**5.4.1 Konfiguracja adresu IP**

**Konfig.IP** – **Statyczne / DHCP** konfiguracja, **Adres IP** – adres IP rejestratora, **Maska** – maska podsieci, **Brama** – brama sieci, **DNS** – adres serwera DNS, **Zdalny serwer1, zdalny serwer2** – opcja nieaktywna

#### <span id="page-22-2"></span>**5.4.2 Konfiguracja portów (Konf Port)**

Urządzenie wykorzystuje określone porty TCP/IP podczas transmisji danych. Zmiana numerów portów możliwa jest po wejściu do podmenu **konfiguracja portów (**przy użyciu przycisku **Konf Port)**.

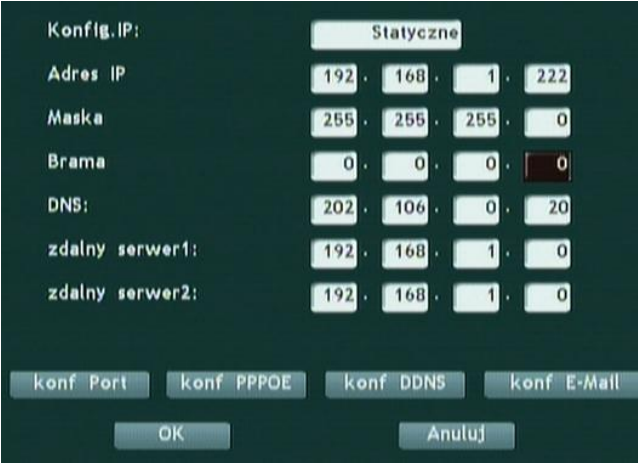

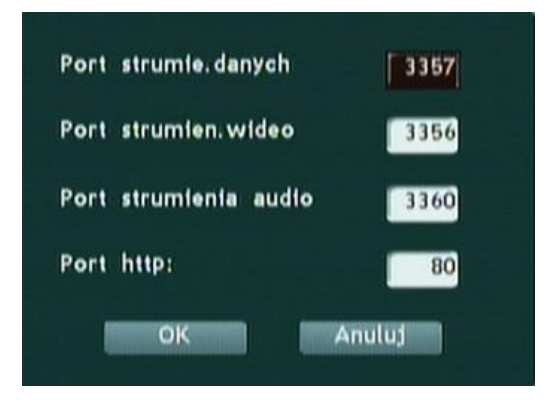

#### <span id="page-23-0"></span>**5.4.3 Konfiguracja połączenia typu PPPoE (Konf PPPoE)**

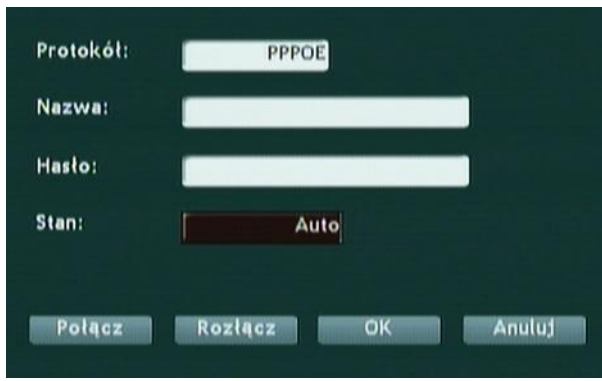

Urządzenie można podłączyć do sieci Internet za pomocą połączenia PPPoE (np. poprzez modem ADSL). Przed podłączeniem modemu należy skonfigurować rejestrator.

#### **Protokół: PPPoE**

**Nazwa:** nazwa użytkownika,

**Hasło:** hasło (otrzymane od dostawcy połączenia do Internetu),

**Stan: Auto** – stałe połączenie utrzymywane przez 24h na dobę,

**Wył** – odłączone,

**Ręcznie** – urządzenie nawiązuje połączenie tylko w przypadku wystąpienia alarmu.

#### <span id="page-23-1"></span>**5.4.4 Konfiguracja DDNS (Konf DDNS)**

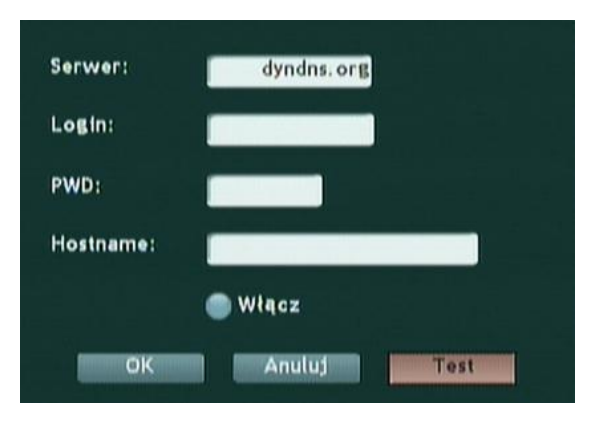

**DDNS (**Dynamic Domain Name System) - Dynamiczny system nazw domenowych. System ten umożliwia nadanie nazwy domenowej urządzeniu, które nie posiada stałego, publicznego adresu IP. Aby uruchomić tę usługę należy wcześniej założyć konto na jednym z serwerów DDNS. Następnie należy dane z założonego konta wpisać w okno konfiguracji DDNS.

**Serwer:** nazwa serwera DDNS, na którym założone jest konto,

**Login:** nazwa konta,

**PWD:** hasło do konta

**Hostname:** nazwa domenowa przydzielona dla danego konta.

**Informacja:** Aby uzyskać informację o aktualnym adresie IP należy wcisnąć przycisk INFO na przednim panelu.

#### <span id="page-24-0"></span>**5.4.5 Powiadomienie e-mail**

Opcja nieaktywna.

### <span id="page-24-1"></span>**5.5 Alarm (wejścia / wyjścia alarmowe)**

Aby wejść do menu konfiguracji alarmu wybierz opcję **ALARMY** w menu głównym:

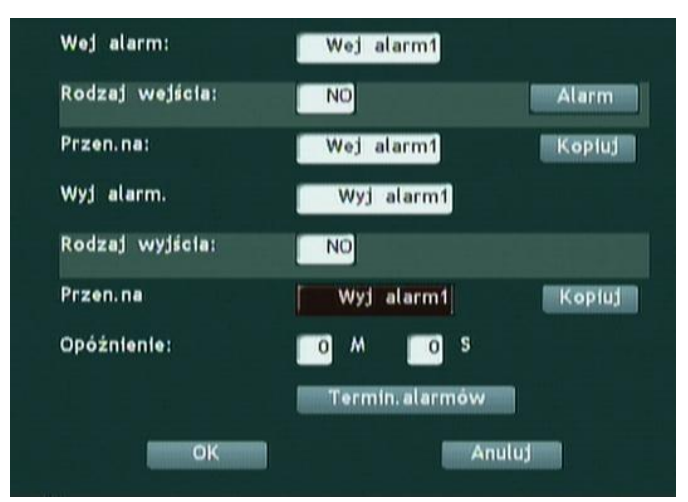

Rejestrator został wyposażony w wejścia oraz wyjścia alarmowe. Do wejść alarmowych można podłączyć czujniki alarmowe pracujące w konfiguracji NO lub NC. Wyjścia alarmowe mogą uruchamiać wszelkiego rodzaju urządzenia, pod warunkiem nie przekroczenia wartości maksymalnych parametrów podanych przez producenta.

#### <span id="page-24-2"></span>**5.5.1 Wejście alarmowe**

**Wej alarm:** Wybierz numer wejścia, **Rodzaj wejścia:** Wybierz rodzaj wejścia: NO – normalnie otwarty obwód, NC – normalnie zamknięty obwód.

#### <span id="page-25-0"></span>**5.5.2 Funkcje alarmu**

Aby ustawić wykonywanie określonych zadań po wykryciu alarmu, należy w menu **ALARMY** wcisnąć przycisk **ALARM.**

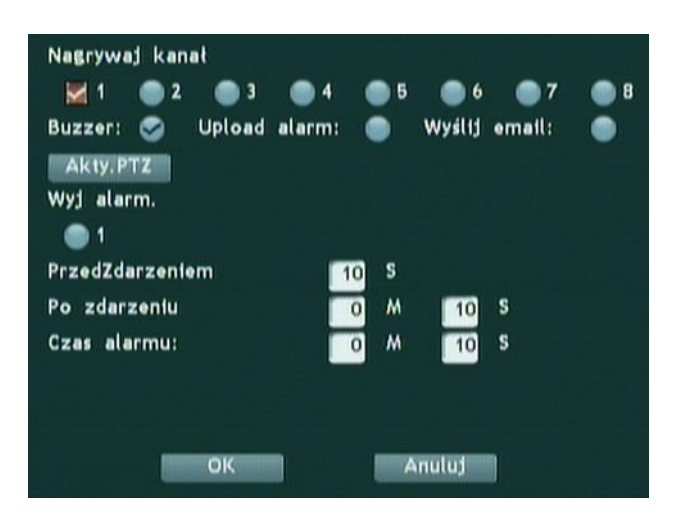

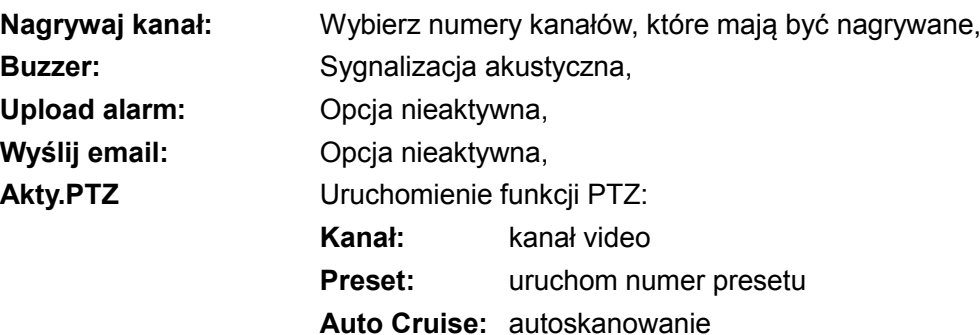

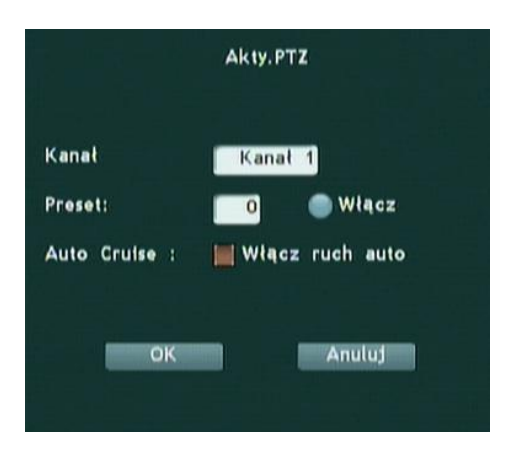

**Wyj alarm. Włącz/ wyłącz** wyjście alarmowe.

**PrzedZdarzeniem / Po zdarzeniu / czas alarmu**: Ustawienia czasu trwania alarmu.

#### <span id="page-25-1"></span>**5.5.3 Wyjście alarmowe**

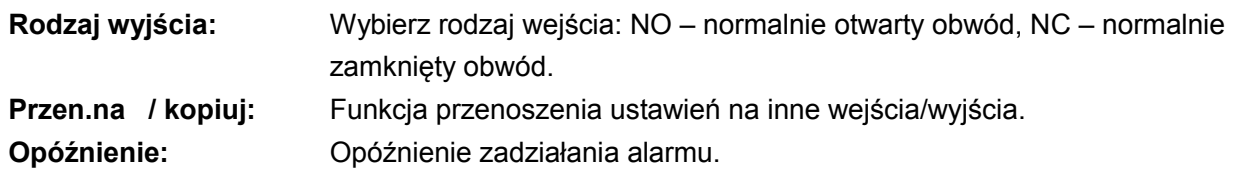

#### <span id="page-26-0"></span>**5.5.4 Harmonogram**

Zarządzanie funkcjami alarmowymi może odbywać się za pośrednictwem harmonogramu. W urządzeniu można zdefiniować dni tygodnia oraz dokładny czas, w którym mają być aktywne funkcje alarmowe. Aby ustawić harmonogram należy wcisnąć pole **Termin. Alarmów.**

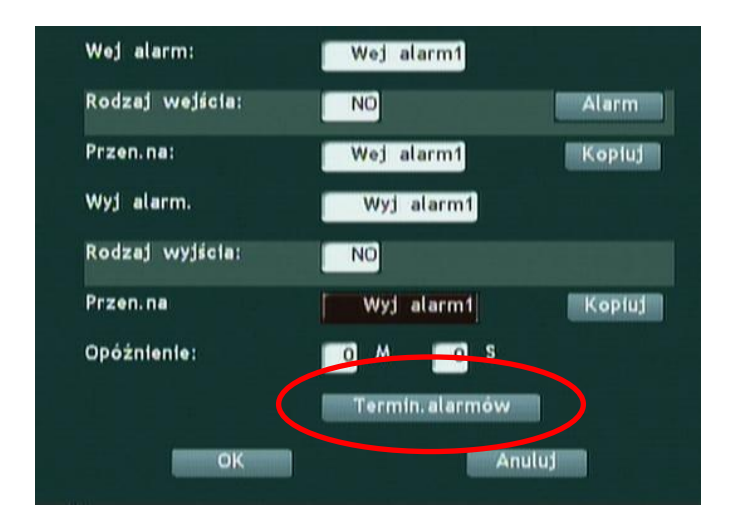

## <span id="page-26-1"></span>**5.6 Zdarzenia**

Aby wejść do podmenu obsługi zdarzeń należy wybrać w menu głównym funkcję **ZDARZENIA.**

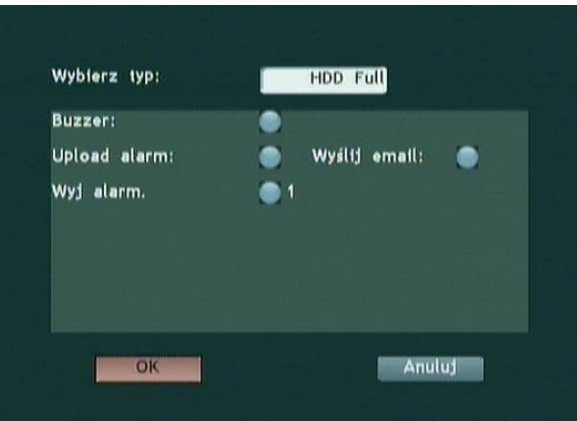

Rejestrator został wyposażony w funkcję sygnalizacji zdarzeń. W przypadku wykrycia zdarzenia następuje wykonanie określnej funkcji.

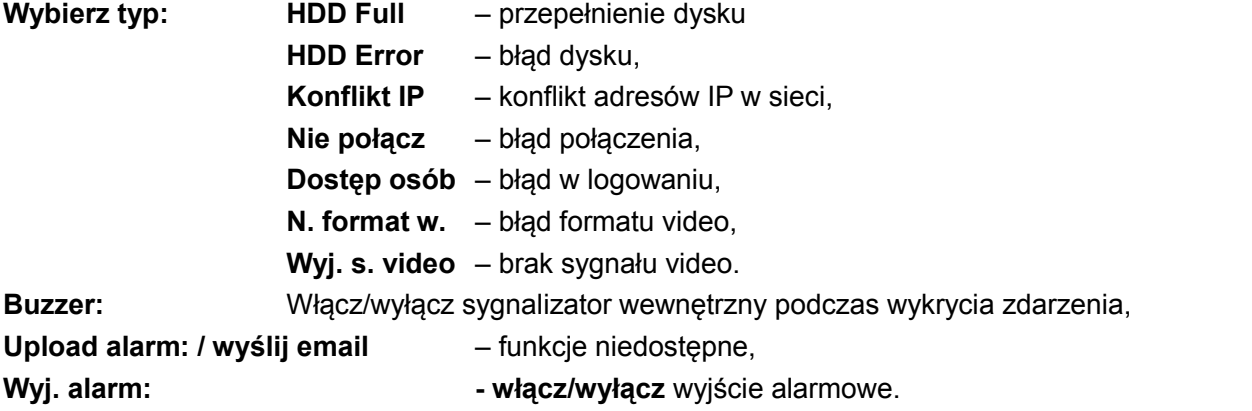

## <span id="page-27-0"></span>**5.7 Konfiguracja portu RS-485 (PTZ)**

Aby wejść do podmenu obsługi zdarzeń należy wybrać w menu głównym funkcję **PTZ.**

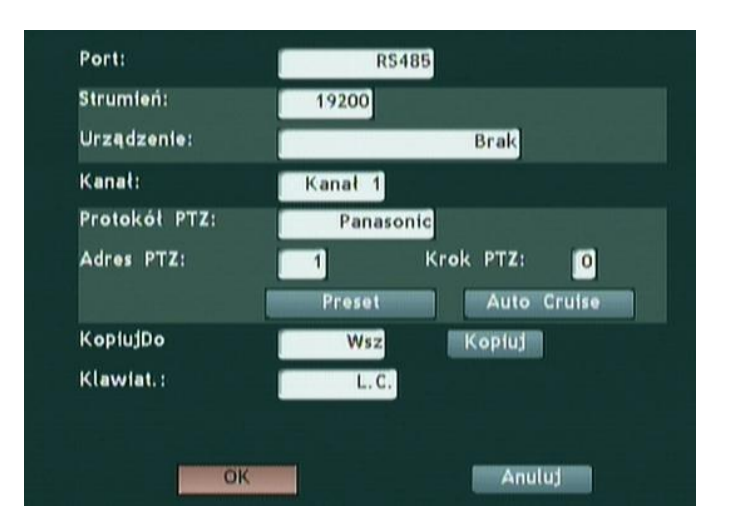

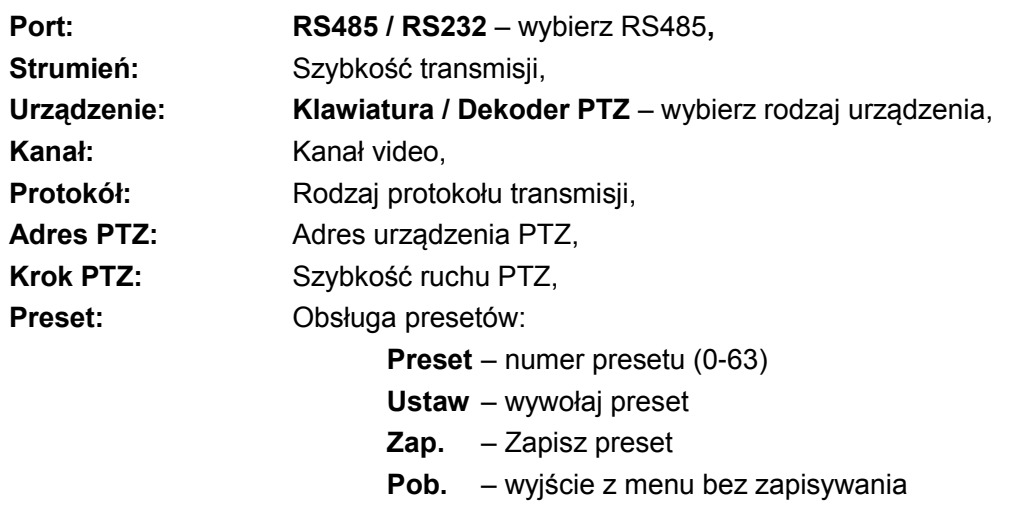

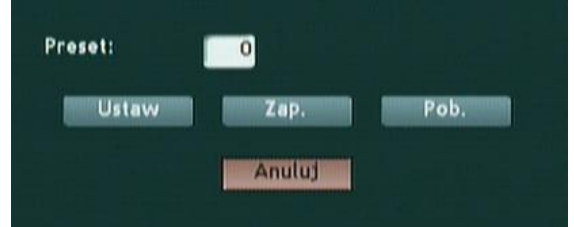

**KopiujDo:** Kopiuj ustawienia do innych kanałów video, Klawiat.: Rodzaj podłączonej klawiatury.

## <span id="page-28-0"></span>**5.8 Ustawienia podglądu obrazu na żywo (PODGLĄD)**

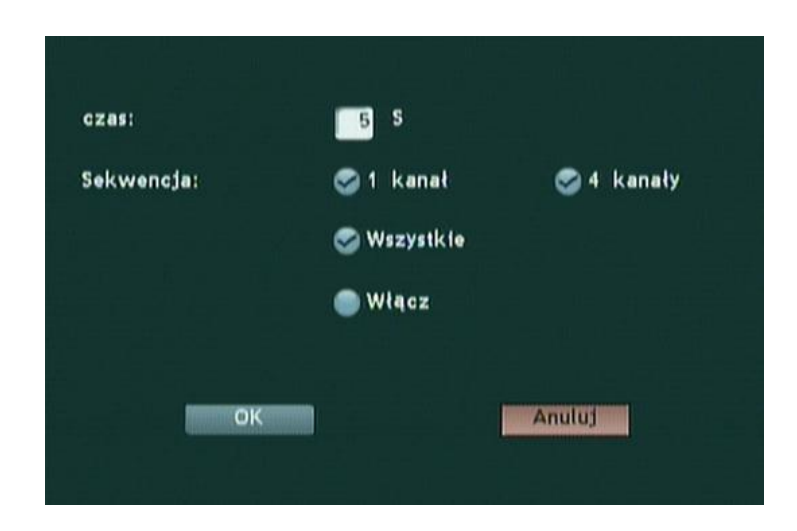

Podmenu **PODGLĄD** umożliwia uruchomienie funkcji automatycznej zmiany wyświetlanych kanałów w trybach: pełnoekranowym lub 4 kanałów.

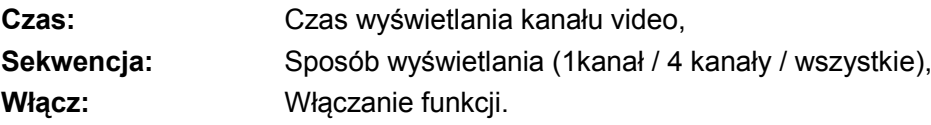

### <span id="page-28-1"></span>**5.9 Użytkownicy**

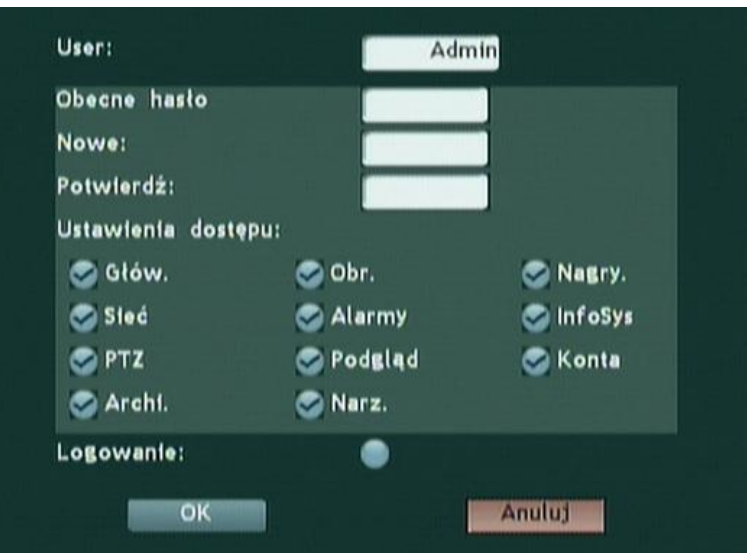

Aby zmienić ustawienia dostępu do systemu rejestratora (dodać lub zabrać uprawnienia) należy wejść do podmenu **KONTA**. System podzielony jest na 4 typy kont: Administratora oraz Operatora 1, 2 oraz 3. Największe uprawnienia posiada konto administratora, za pomocą którego można zmieniać uprawnienia pozostałych kont.

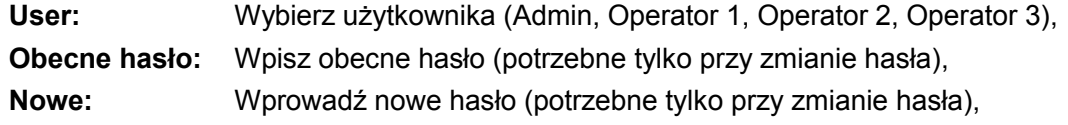

**Potwierdź:** Wprowadź ponownie nowe hasło (potrzebne tylko przy zmianie hasła), **Ustawienia dostępu:** Zaznacz dostęp do wybranych opcji menu. Brak zaznaczenia jakichkolwiek funkcji powoduje zablokowanie dostępu do menu (menu wyświetlone w szarym kolorze).

**Logowanie** Zaznaczenie tej opcji wymusza w systemie użycie hasła.

#### Czas:  $Od$ : 2010 R M D s  $10$  $|18|$ G  $30$ M  $\overline{0}$ 9 Do:  $2010$ R M D G  $|30|$ S 10  $|18$ 9 M  $\bf{0}$ Zdarzenia: Wsz. Rozmiar pliku: pełny Kanał zapasowy Wybie. Tryb odtwarzania Odtwarz. | Archi. | Przeglądaj OK Anuluj

## <span id="page-29-0"></span>**5.10 Archiwizacja, wyszukiwanie**

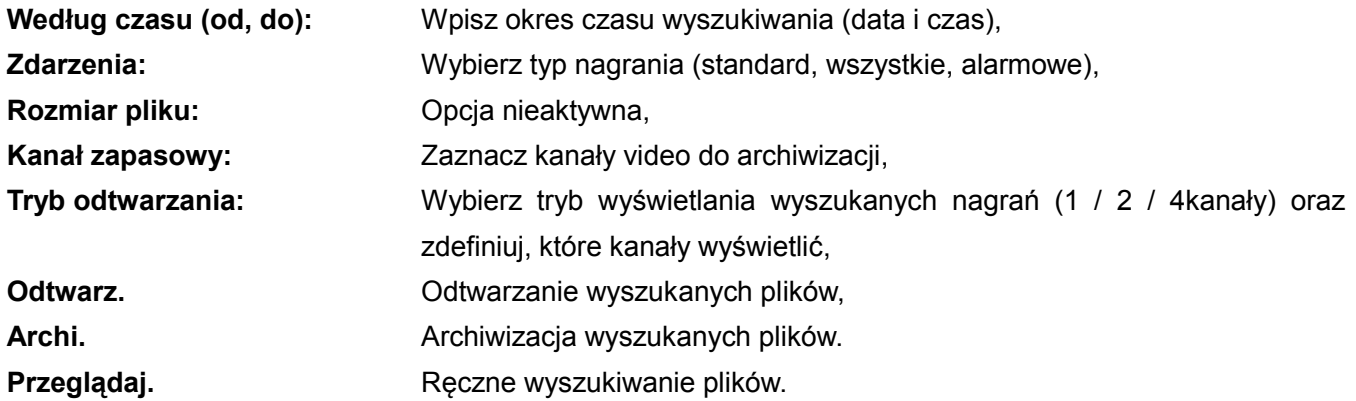

#### <span id="page-30-0"></span>**5.10.1 Archiwizacja plików**

Aby zapisać wybrany plik na pamięć USB należy:

- 1) Podłącz napęd USB do gniazda USB rejestratora i poczekaj aż wyświetli się odpowiedni znak.
- 2) W menu wybierz opcję **ARCHI.**,
- 3) Kliknij na pole **Przeglądaj**:

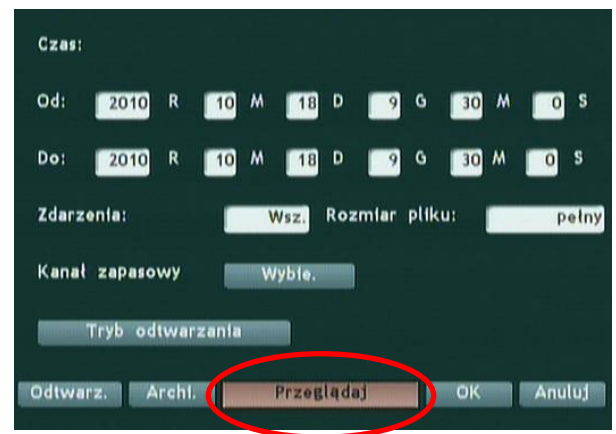

- 4) Wprowadź dane o pliku i zaznacz pliki do skopiowania:
	- **Kanał:** numer zapisanego kanału lub wszystkie,

Data: data nagrania

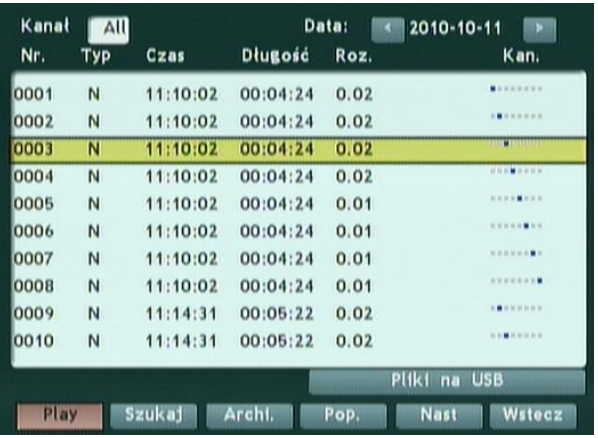

- 5) Kliknij na pole **Archi.**
- 6) W wyświetlonym oknie kliknij na pole **Backup Clip**:

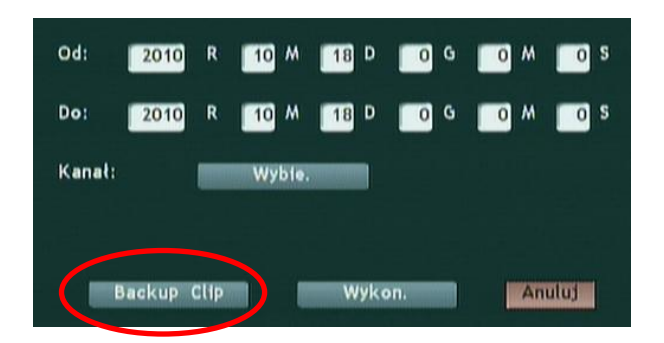

7) Następnie wybierz miejsce docelowe kopiowanych plików (np. napęd USB)

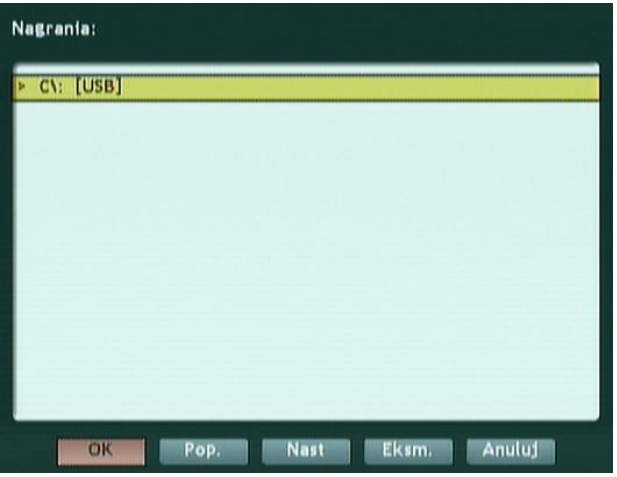

8) Kliknij w pole **OK**, aby rozpocząć kopiowanie.

#### **UWAGA: Przed pierwszym użyciem zewnętrznego napędu USB, sformatuj go, jako format plików FAT lub FAT32.**

#### <span id="page-31-0"></span>**5.10.2 Wyszukiwanie i odtwarzanie plików**

Aby odtworzyć wybrany plik należy:

1) Kliknij na pole **Przeglądaj**:

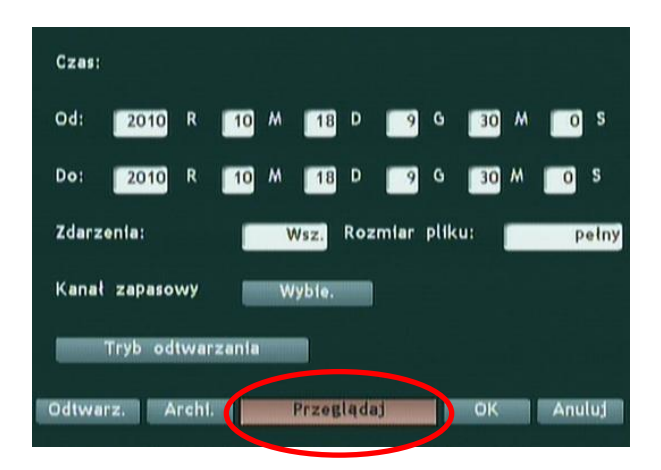

2) Wprowadź dane o pliku, zaznacz wybrany i kliknij w pole **Play**:

**Kanał:** numer zapisanego kanału lub wszystkie,

**Data:** data nagrania

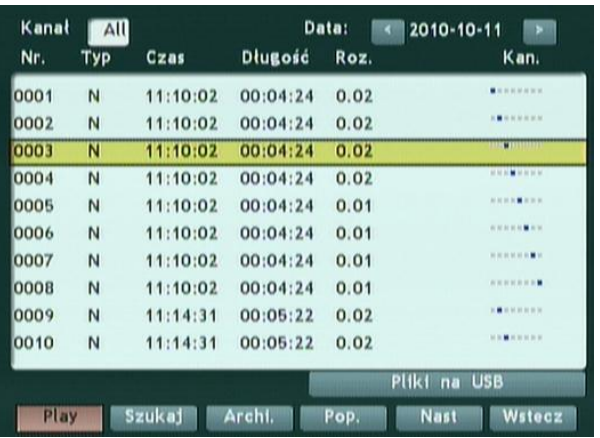

## <span id="page-32-0"></span>**5.11 Narzędzia systemowe**

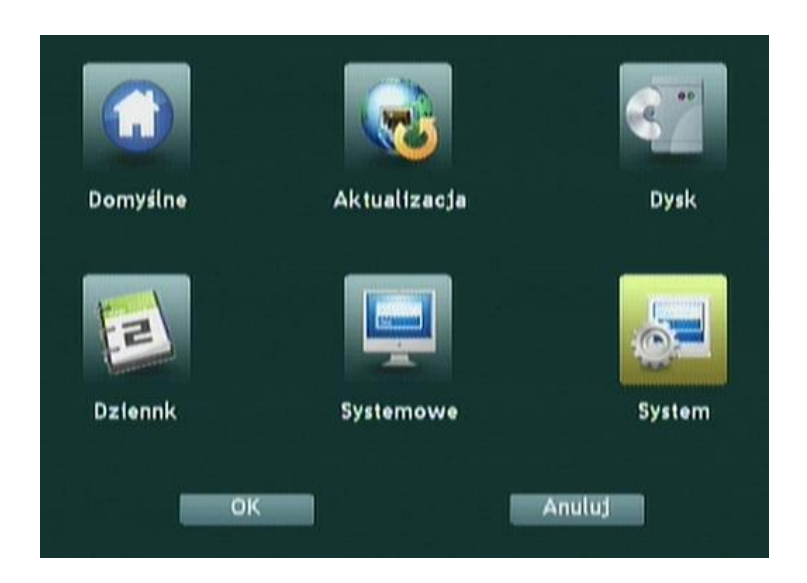

Aby użyć funkcji narzędzi systemowych należy w menu głównym wybrać opcję **NARZĘDZIA**.

#### <span id="page-32-1"></span>**5.11.1 Domyślne**

Przywrócenie ustawień fabrycznych. Wszystkie dane ustawień zostają usunięte.

#### <span id="page-32-2"></span>**5.11.2 Aktualizacja**

Aktualizacja oprogramowania rejestratora (tylko dla serwisu).

**Czynność ta powinna być przeprowadzona przez odpowiednio przeszkoloną osobę. Źle przeprowadzona aktualizacja może spowodować nieodwracalne uszkodzenie urządzenia. Podczas aktualizacji nie wolno odłączać zasilania.** 

#### <span id="page-32-3"></span>**5.11.3 Dysk (zarządzanie dyskiem)**

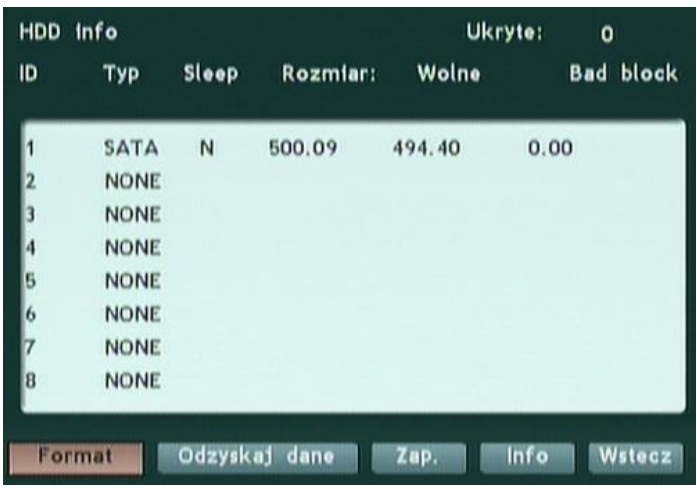

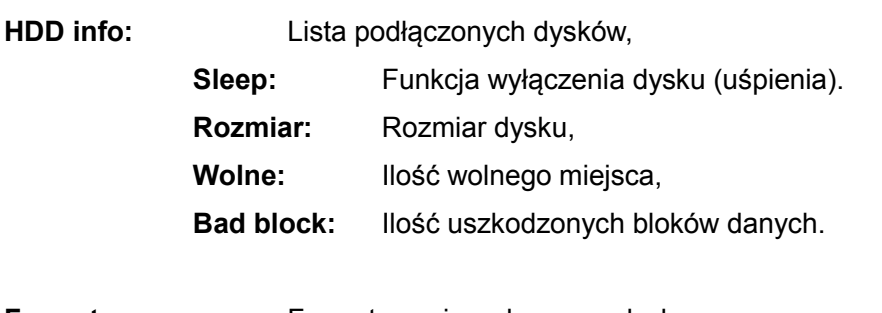

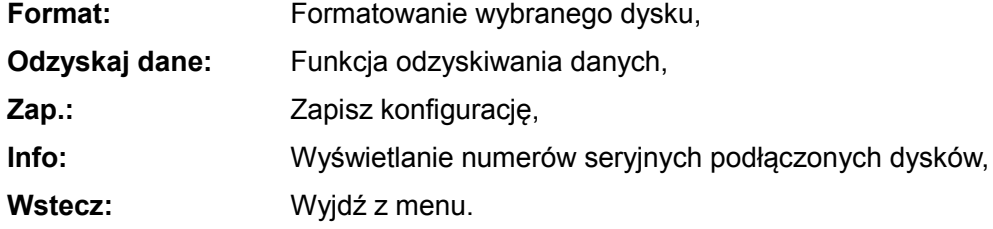

### <span id="page-33-0"></span>**5.11.4 Dziennik (log)**

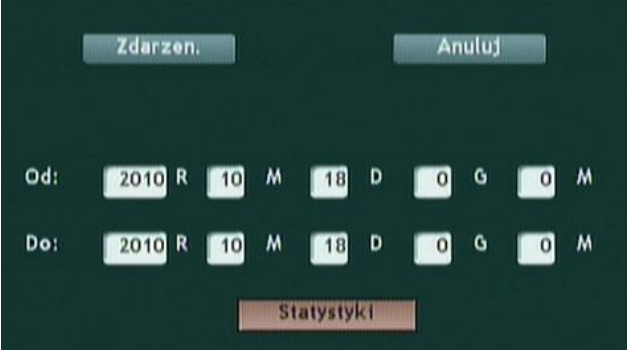

Funkcja wyświetlania informacji o zaistniałych zdarzeniach w systemie.

**Zdarzenia:** Wyświetlanie wszystkich zdarzeń z funkcją wyszukiwania.

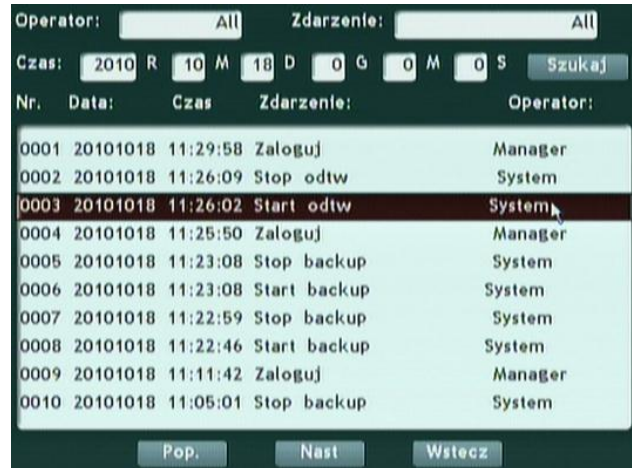

**Statystyki:** Statystyki ilościowe wszystkich zdarzeń:

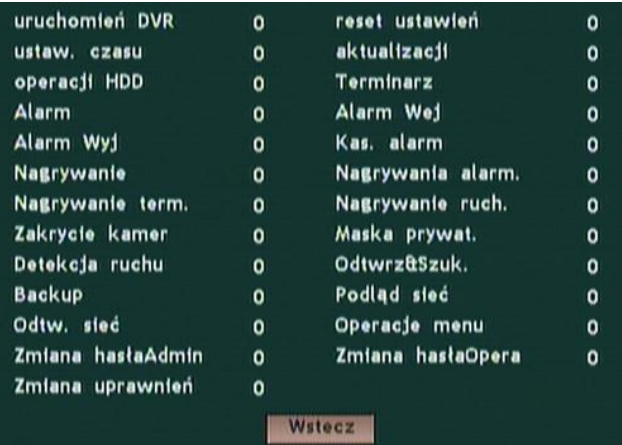

#### <span id="page-34-0"></span>**5.11.5 Systemowe (Informacje systemowe)**

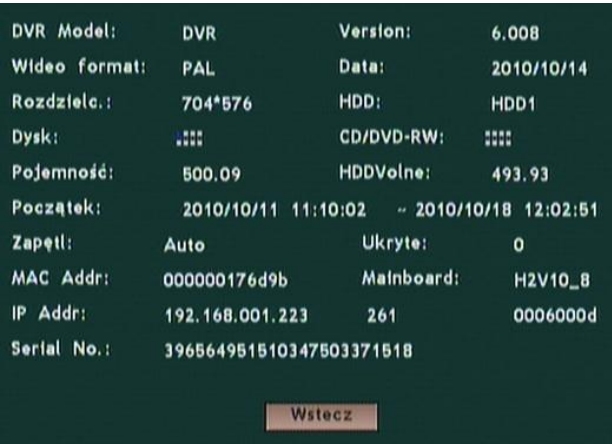

**DVR model:** Model rejestratora,

**Version:** Numer oprogramowania,

**Wideo format:** Format video,

**Data:** Data utworzenia oprogramowania,

**Rozdzielc:** Rozdzielczość,

**HDD:** Aktywny dysk,

**Dysk:** Podłączeni dysku. Czerwone—praca ; Niebieskie—zainstalowany; puste- brak,

**CD/DVD-RW:** Niebieskie – podłączony,

**Pojemność:** Całkowita pojemność wszystkich dysków,

**HDD Wolne:** Wolne, niezapisane miejsce na dysku,

**Początek:** Początek nagrania,

**Koniec:** Koniec nagrania,

**Zapętl:** auto nadpisywanie,

**MAC Address:** Adres MAC rejestratora,

**Mainboard:** Info płyty głównej,

**IP Addr:** Adres IP rejestratora,

**Serial No.:** Numer seryjny.

## **5.11.6 System**

Zarządzanie urządzeniem.

Restart: Restart rejestratora, **Wyłącz:** Wyłączenie urządzenia.

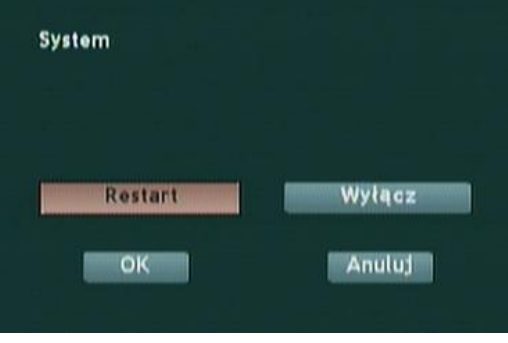

## <span id="page-36-0"></span>**6. Dostęp przez sieć**

## <span id="page-36-1"></span>**6.1 Połączenie sieciowe**

Aby uzyskać dostęp do rejestratora należy poprawnie skonfigurować rejestrator:

- 1) Podłącz odpowiednim kablem rejestrator z siecią LAN.
- 2) W menu ustawień sieciowych rejestratora wprowadź poprawny adres IP, maskę podsieci oraz domyślną bramę.

### <span id="page-36-2"></span>**6.2 Dostęp przez stronę www**

#### **Logowanie**

- 1) W oknie przeglądarki wprowadź adres IP rejestratora.
- 2) Jeśli komputer PC pierwszy raz łączy się z rejestratorem, system poprosi o zgodę dla zainstalowania dodatku Active-X. W przypadku braku możliwości potwierdzenia instalacji należy w ustawieniach przeglądarki zezwolić na pobieranie i instalację dodatków typu plug-in (Narzędzia - >opcje internetowe - >zabezpieczenia -> poziom niestandardowy).
- 3) Wprowadzić login oraz hasło (domyślne hasło dla użytkownika Admin: 88888888).

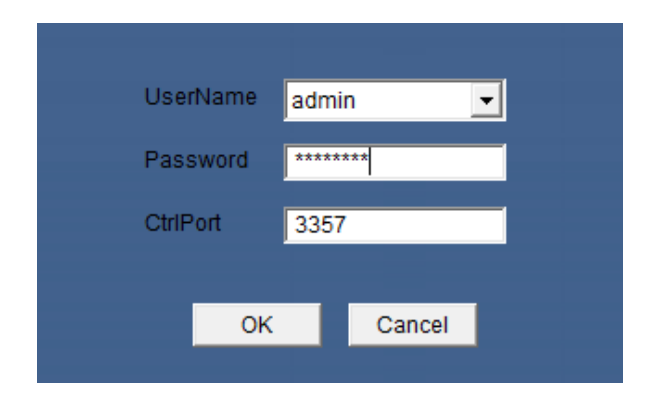

#### **Obsługa za pomocą przeglądarki w trybie "view"**

Po poprawnym zalogowaniu się zostanie wyświetlone okno w trybie podglądu obrazu na żywo (VIEW). Ten tryb umożliwia podgląd obrazu na żywo i jego zapis na dysk.

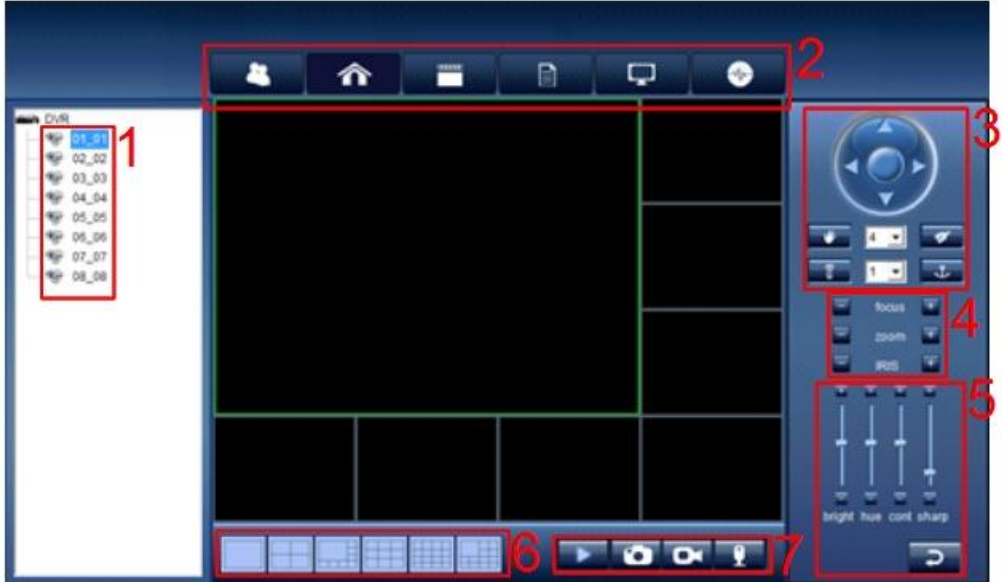

- 1. **Wybór kanałów video**. Dwukrotne kliknięcie myszą na dany kanał powoduje wyświetlenie obrazu z tego kanału.
- 2. **Zakładki funkcyjne**:
	- **Logout** wylogowanie z systemu,
	- **View** podgląd obrazu na żywo,
	- **Playback** wyszukiwanie i odtwarzanie nagrań,
	- **Log** zdarzenia systemowe,
	- **DVR Config** konfiguracja rejestratora,
	- **Local set** ustawienia lokalne:
		- **Storage path** ścieżka do zapisu nagrań,
		- **Capture path** ścieżka do zapisu zrzutów ekranu,
		- **Save path** ścieżka do zapisu ustawień lokalnych,
		- **Stream type** wybór strumienia danych.
- 3. **Sterowanie PTZ**
- 4. **Focus / Zoom /IRIS** regulacja ostrości, zoom oraz przesłony
- 5. **Ustawienia wyświetlania**:
	- $\bullet$  Bright jasność,
		- Hue nasycenie kolorów.
		- Cont kontrast,
	- Sharp ostrość.
- 6. **Tryb podziału ekranu**
- 7. **Panel sterowania:** 
	- Play/stop włączanie/wyłączanie podglądu,
	- Capture zrzut ekranu,
	- REC włącz/wyłączanie zapisu video,
	- MIC –włącz/wyłączanie mikrofonu.

#### **Obsługa za pomocą przeglądarki w trybie "playback"**

W tym trybie możliwe jest wyszukanie zapisanych nagrań video, ich odtworzenie oraz archiwizacja.

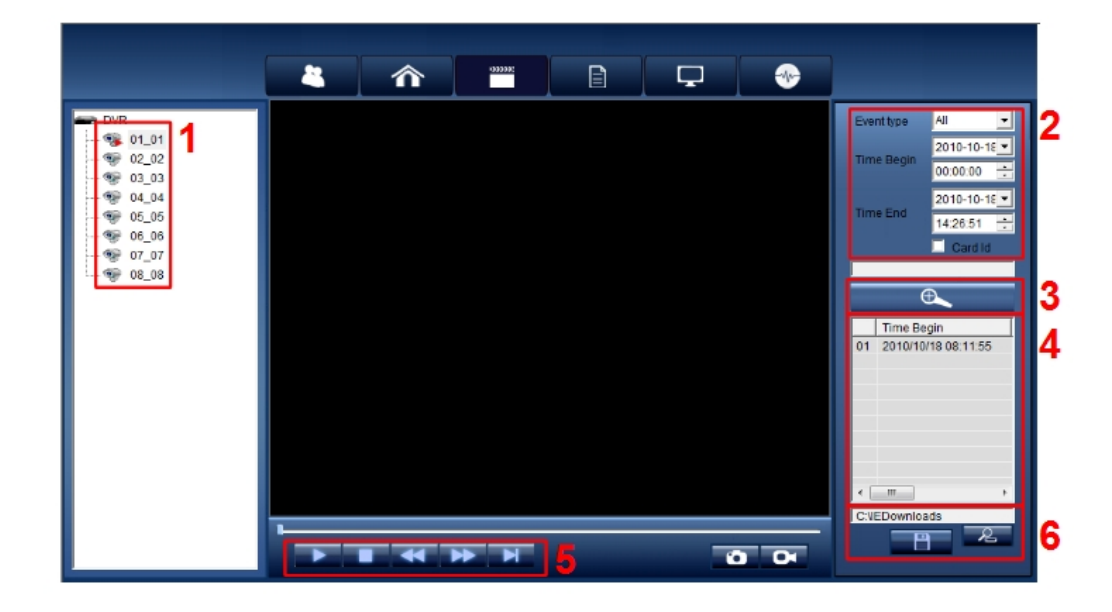

#### **Wyszukiwanie, archiwizacja , odtwarzanie.**

- 1. Wybierz kanał video,
- 2. Wprowadź dane do wyszukiwania:
	- **Event type** typ nagrań (alarmowe, standard, normalne),
	- **Time Begin** czas rozpoczęcia nagrania,
	- **Time End** czas zakończenia nagrania.
- 3. Kliknij lewym przyciskiem myszy i wyszukaj,
- 4. Zaznacz plik video z listy,
- 5. Za pomocą przycisków **(Start/ stop/ przesuń do tyłu/ przesuń do przodu/ przesuń o jedną klatkę)** włącz odtwarzanie lub przejdź do następnego punktu aby zaspisać na dysk.
- 6. Wprowadź ścieżkę miejsca zapisu i kliknij aby zapisać na dysk.

## <span id="page-39-0"></span>**7. Specyfikacja techniczna**

#### **DANE TECHNICZNE:**

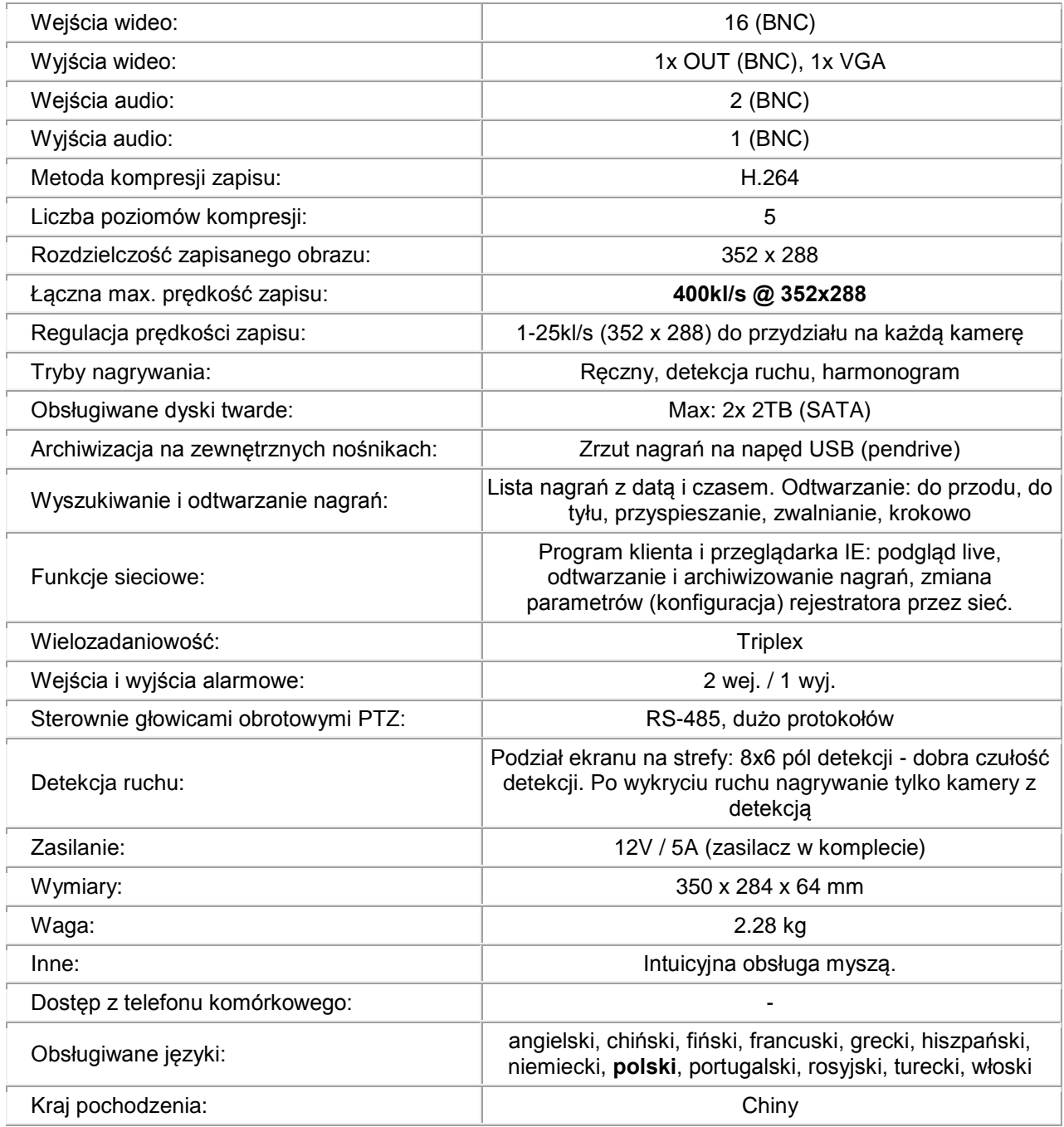